# $\frac{d\ln\ln}{d}$

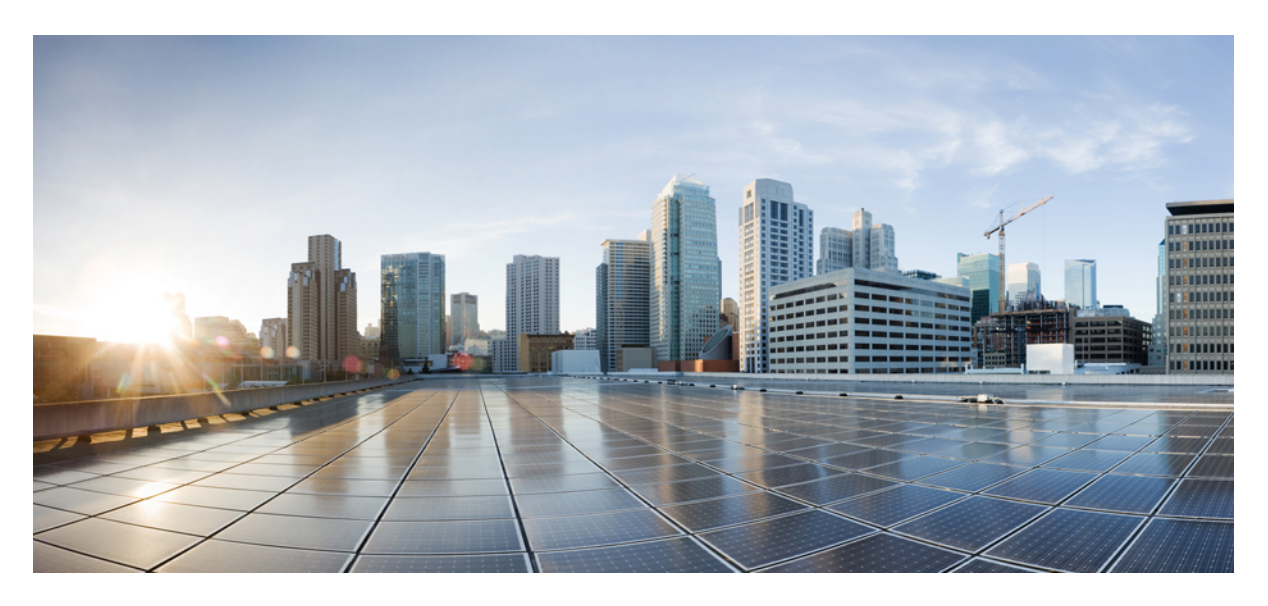

## **Cisco Smart PHY Application User Guide, Release 3.2.0**

**First Published:** 2021-08-03

### **Americas Headquarters**

Cisco Systems, Inc. 170 West Tasman Drive San Jose, CA 95134-1706 USA http://www.cisco.com Tel: 408 526-4000 800 553-NETS (6387) Fax: 408 527-0883

© 2021 Cisco Systems, Inc. All rights reserved.

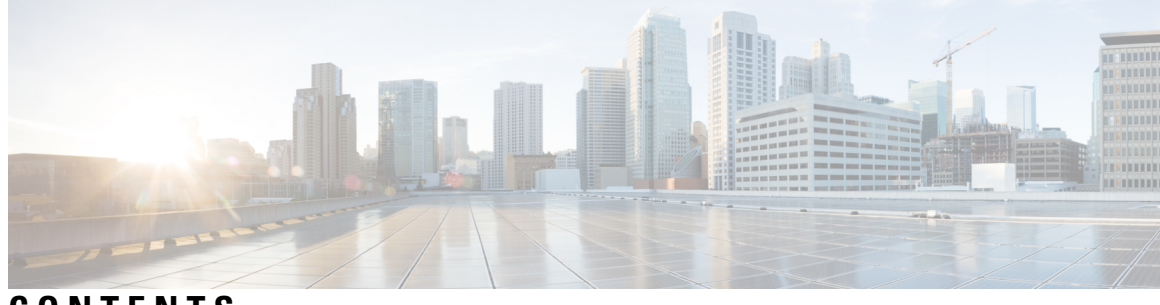

**CONTENTS**

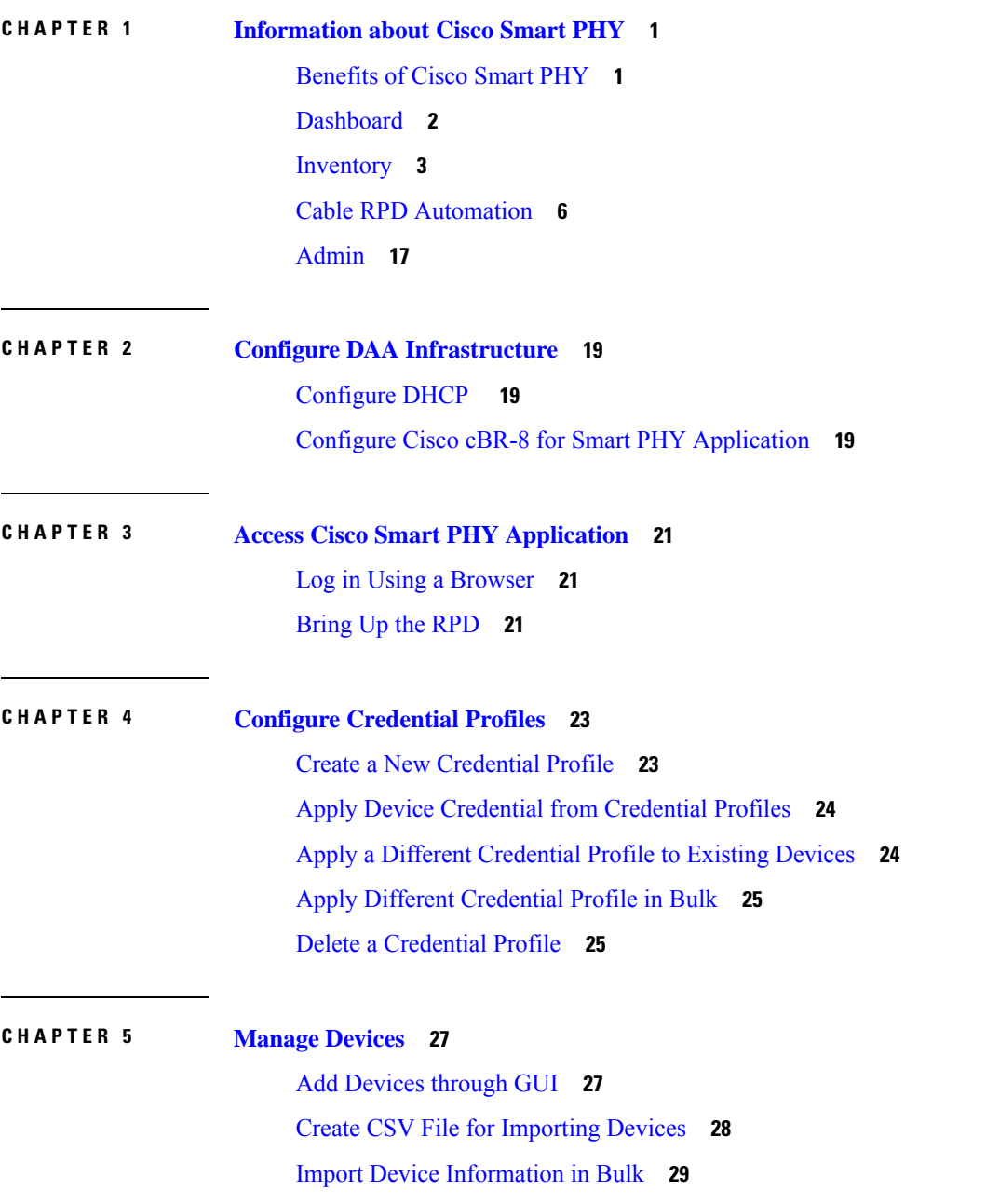

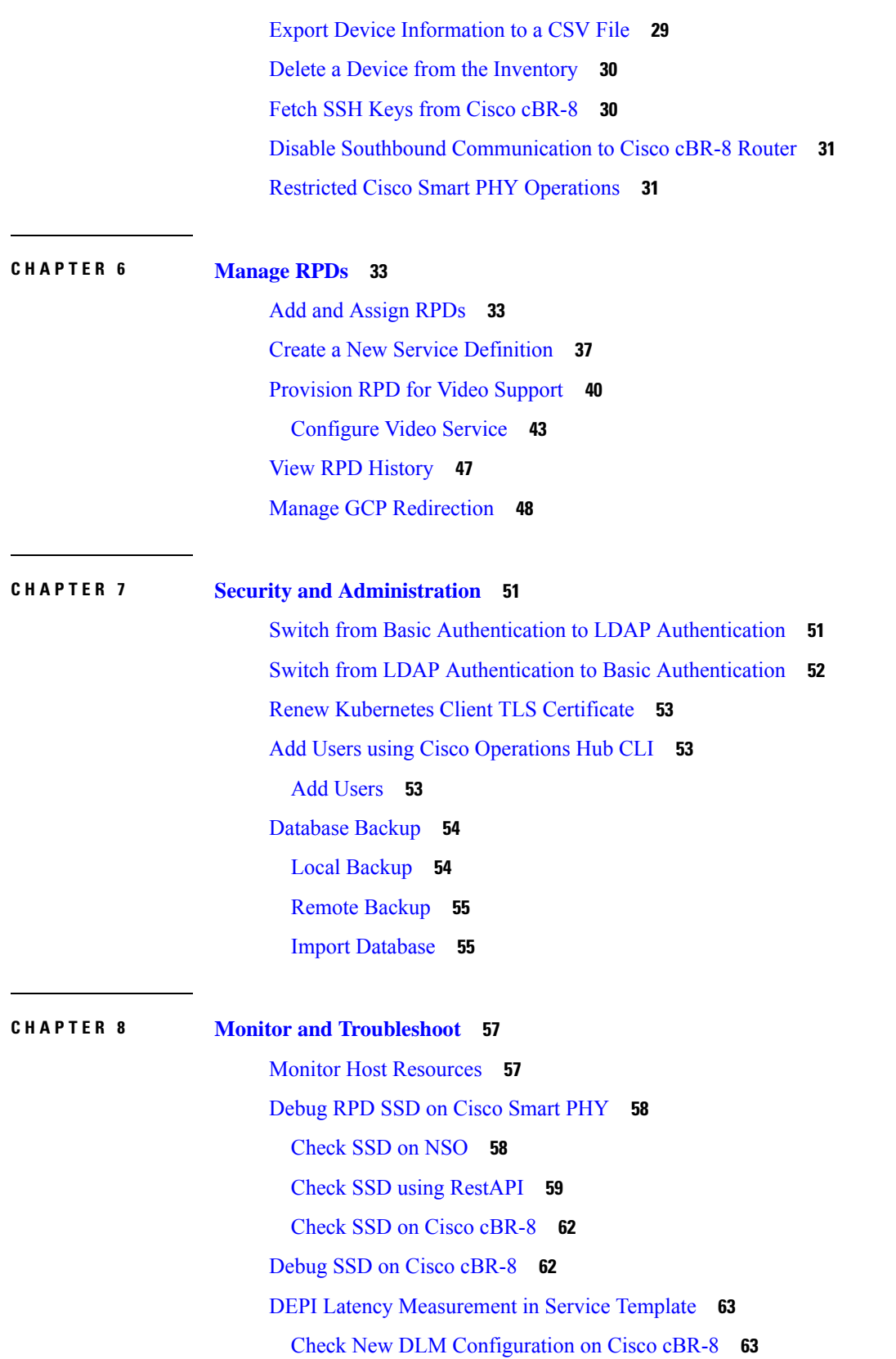

 $\blacksquare$ 

I

**APPENDIX A Best Practices ?**

 $\blacksquare$ 

 $\mathbf l$ 

### **Contents**

I

ı

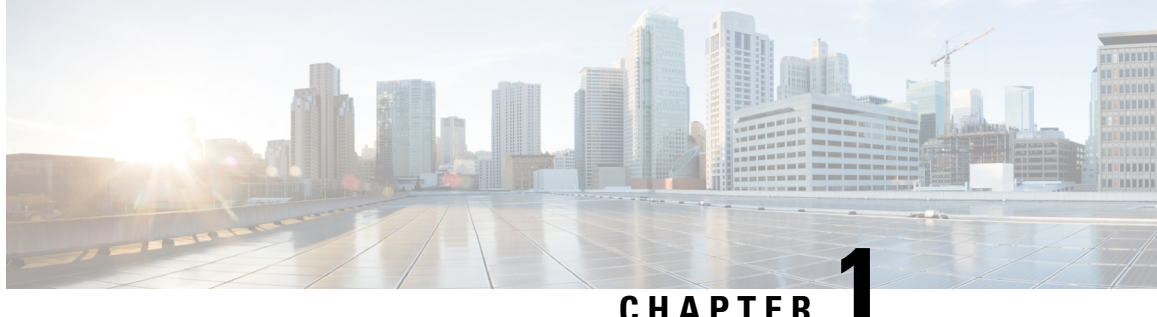

## <span id="page-6-0"></span>**Information about Cisco Smart PHY**

The Cisco Smart PHY application simplifies the installation, configuration, monitoring, and troubleshooting of Remote PHY Devices (RPD) serviced by Cisco cBR-8 routers. It enables multiple use cases, including:

- Distributed Access Architecture (DAA) deployment simplification
- RPD deployment automation
- RPD software lifecycle management
- CIN Traffic engineering
- Common DHCP policy

These are some general instructions and information for using the Cisco Smart PHY:

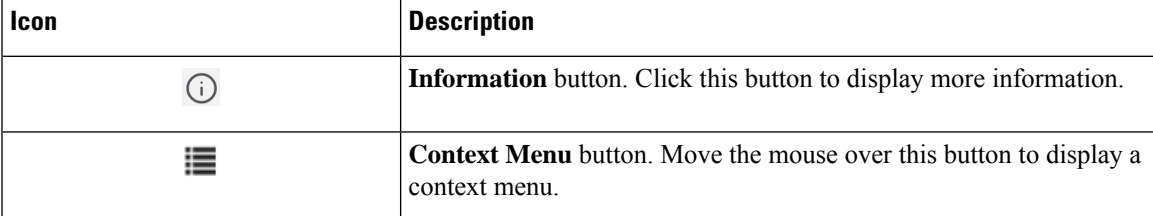

- [Benefits](#page-6-1) of Cisco Smart PHY, on page 1
- [Dashboard,](#page-7-0) on page 2
- [Inventory,](#page-8-0) on page 3
- Cable RPD [Automation,](#page-11-0) on page 6
- [Admin,](#page-22-0) on page 17

## <span id="page-6-1"></span>**Benefits of Cisco Smart PHY**

Following are some of the benefits of using the Cisco Smart PHY application:

- Initial RPD Zero-Touch Automation: Initial RPD installation and provisioning with Zero-touch of the Cisco CMTS.
- Inventory: Tracks RPD and CCAP resources, allowing operators to perform searches on several provisioning-specific criteria.
- Configuration generation and push: Generates error free Cisco cBR-8 RPD configuration and ensures that the configuration is pushed to the appropriate DOCSIS Principal and Video CCAP Cores.
- RPD SW management: Manages RPD software.
- API centric design: Direct programmatic access for operators to various Cisco Smart PHY services and functions using open interfaces and tools.
- Deployment validation: Monitors Cisco cBR-8 routers for unauthorized out-of-band changes to RPD configurations.

## <span id="page-7-0"></span>**Dashboard**

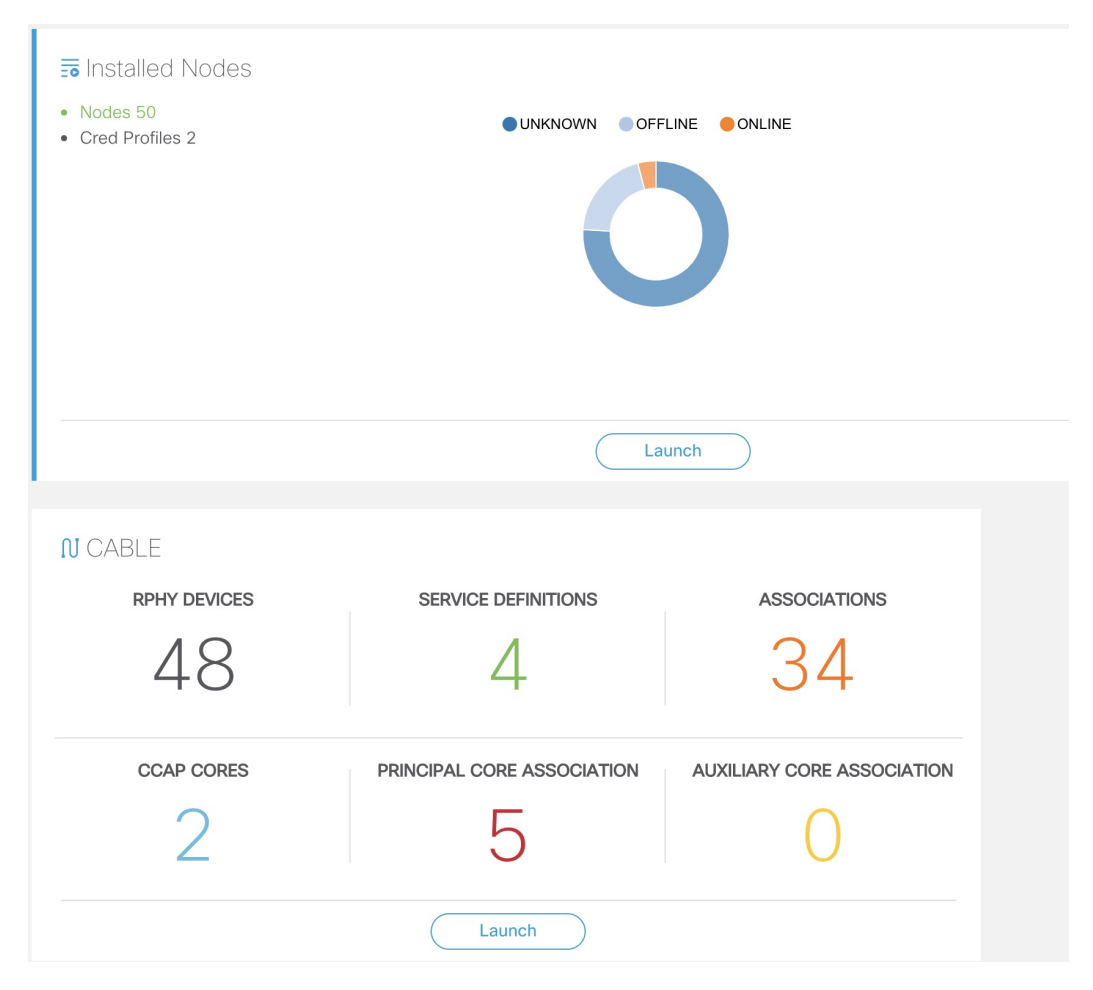

Following are the field descriptions:

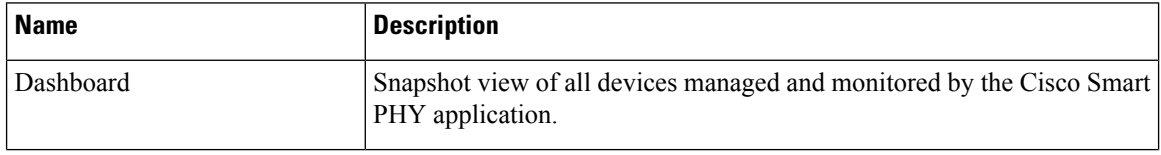

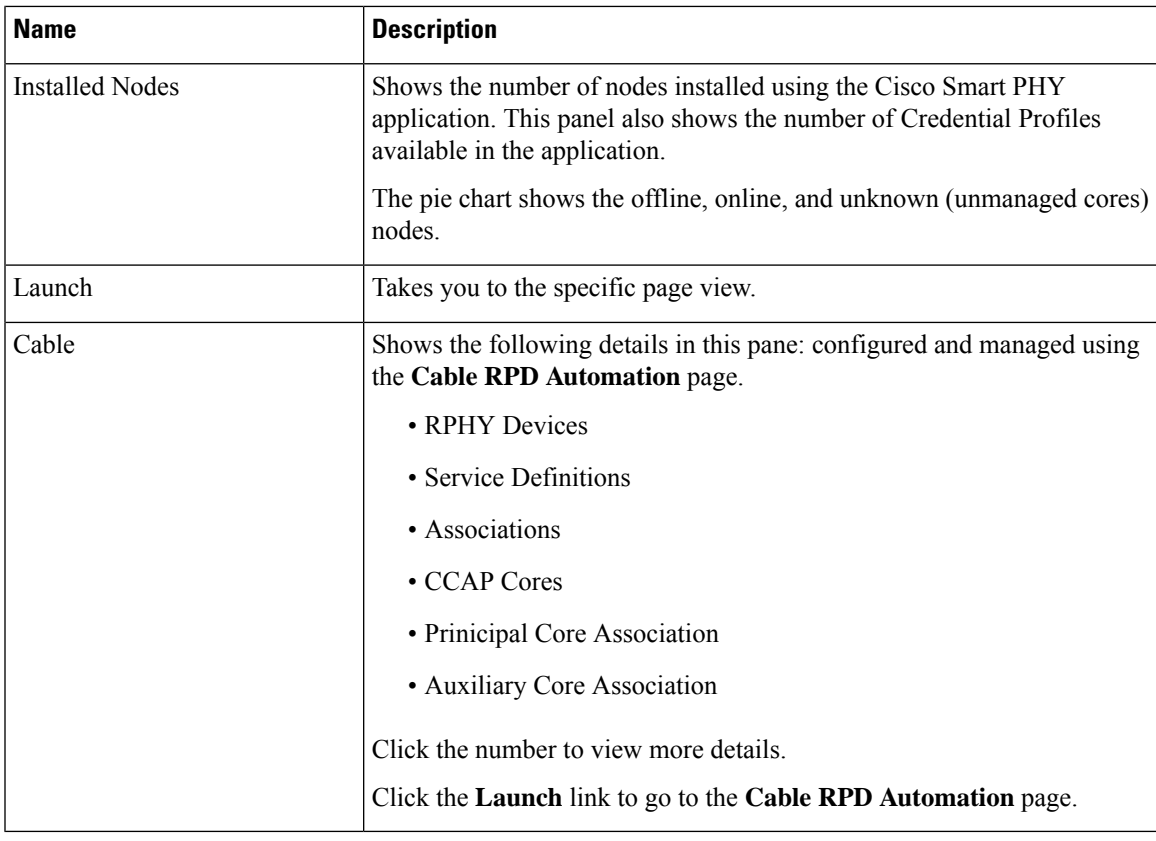

## <span id="page-8-0"></span>**Inventory**

Inventory has two tabs; Inventory and Credential Profiles.

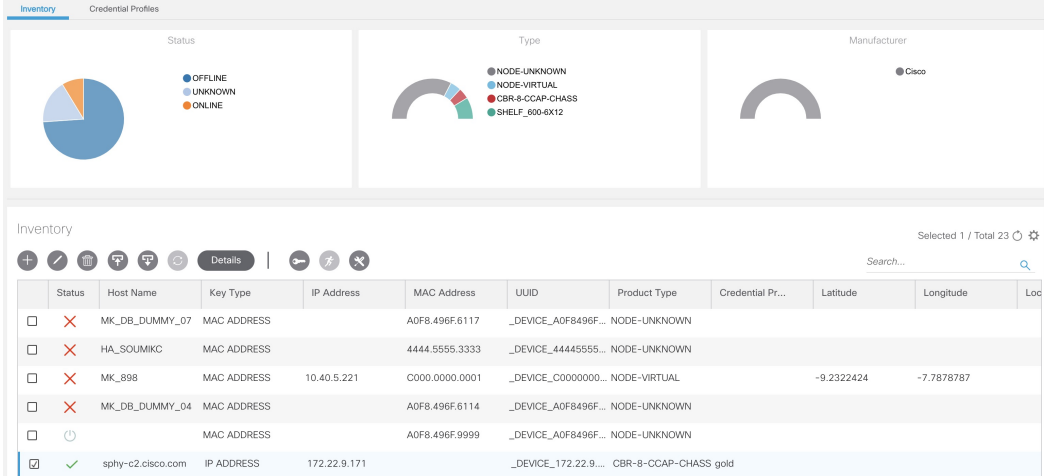

### **Inventory**

The **Inventory** tab enables you to onboard and organize your managed and unmanaged CCAP Cores.

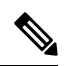

### **Note**

Add the RPDs through the Cable Pairing table in the Cisco Smart PHY application and not through the Inventory tab.

Cisco Smart PHY supports 50000 RPDs on a 3-node cluster. Because the number of RPDs provisioned by the Cisco Smart PHY scales into such huge numbers, we recommend that the Operators work on Cisco Smart PHY programmatically through its REST API.

Following are the field descriptions for Inventory:

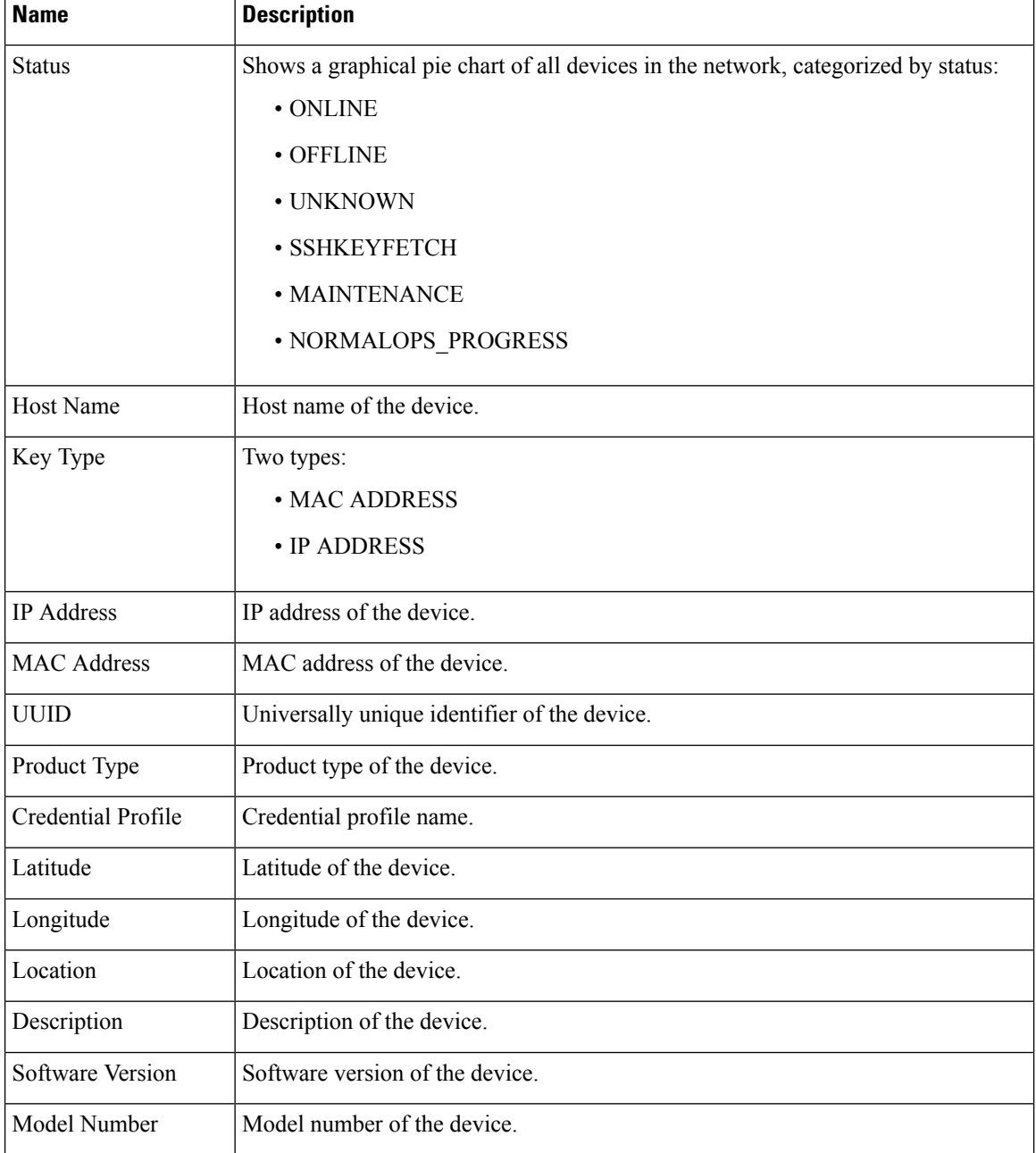

 $\mathbf l$ 

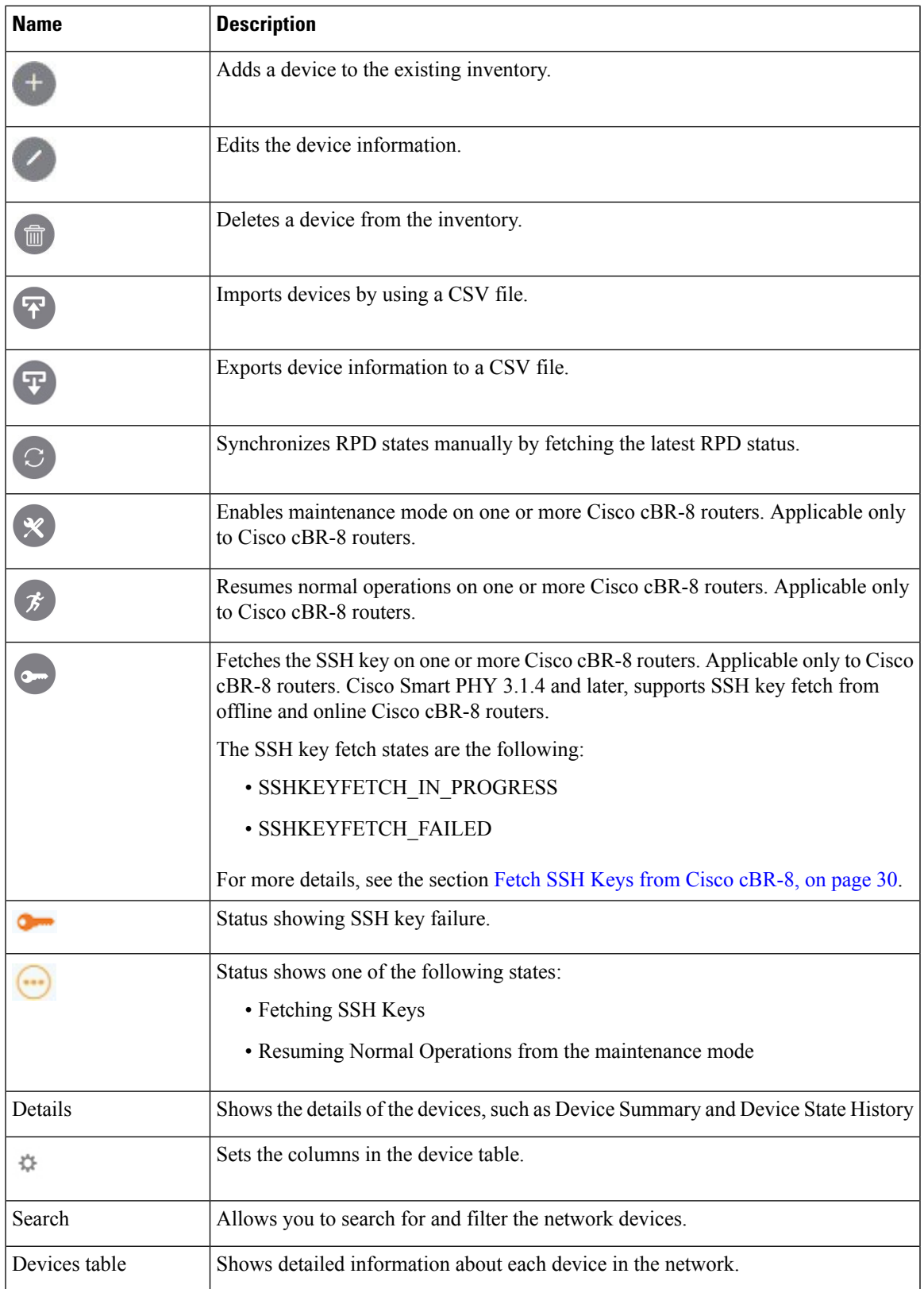

### **Credential Profiles**

Credential profiles are collections of device credentials for Telnet or SSH network devices. Using credential profiles lets you apply credential settings consistently across devices. When you add or import devices, you specify the credential profile the devices use. If you need to make a credential change, such as changing a device password, you can edit the profile to update the settings across all devices that use that profile.

### **Figure 1: Credential Profiles**

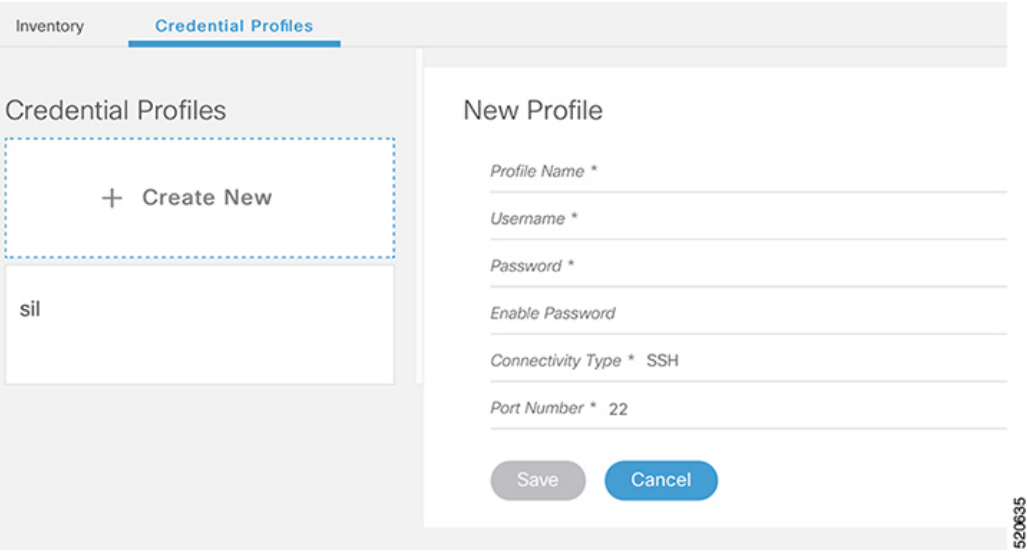

Following are the field descriptions for Credential Profiles:

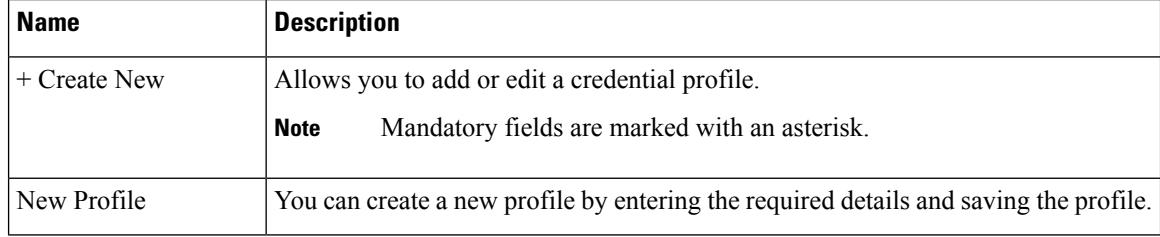

## <span id="page-11-0"></span>**Cable RPD Automation**

The Cable RPD Automation page enables you to add, organize, and update information about CMTS and RPD devices in the network. The information available in the view is focused on CCAP Cores and Remote PHY Devices.

The Cable RPD Automation page has four tabs; Overview, RPD Assignment, Service Definitions, and Global Settings.

### **Overview**

Provides a view of the number of RPDs, their status, and the number of Cores. Also, it provides a dashboard view of the Core and the RPDs in different states.

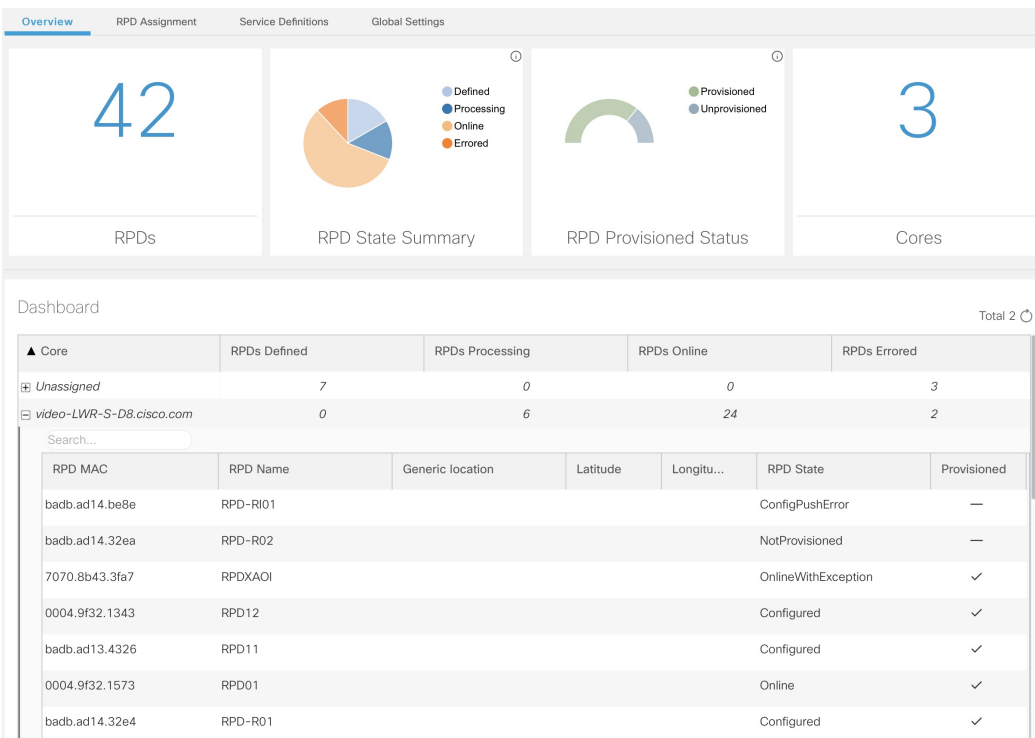

You can view the following RPD State Summary table by clicking the  $\overline{\text{ }1}$  icon in the RPD State Summary dashlet.

**Table 1: RPD States Summary**

| <b>RPD Summary</b> | <b>RPD State</b>   | <b>Description</b>                                                                   |
|--------------------|--------------------|--------------------------------------------------------------------------------------|
| <b>DEFINED</b>     | Defined            | RPD pairing is defined. However, MAC address<br>is not yet assigned.                 |
| <b>DEFINED</b>     | Installed          | Installed RPD. RPD name, MAC address, and<br>the GPS location are available.         |
| <b>DEFINED</b>     | Inventory          | Added RPD MAC address to the inventory<br>without the GPS details.                   |
| <b>ERRORED</b>     | ConfigNotFound     | RPD assignment is incomplete or not specified<br>in the Cisco Smart PHY application. |
| <b>ERRORED</b>     | ConfigPushError    | Unable to push the RPD configuration to the<br>CCAP core.                            |
| <b>ERRORED</b>     | ConfigReadError    | Unable to get the existing CCAP core<br>configuration.                               |
| <b>ERRORED</b>     | ConfigurationError | Assigned incorrect RPD in the Cisco Smart PHY<br>application.                        |

I

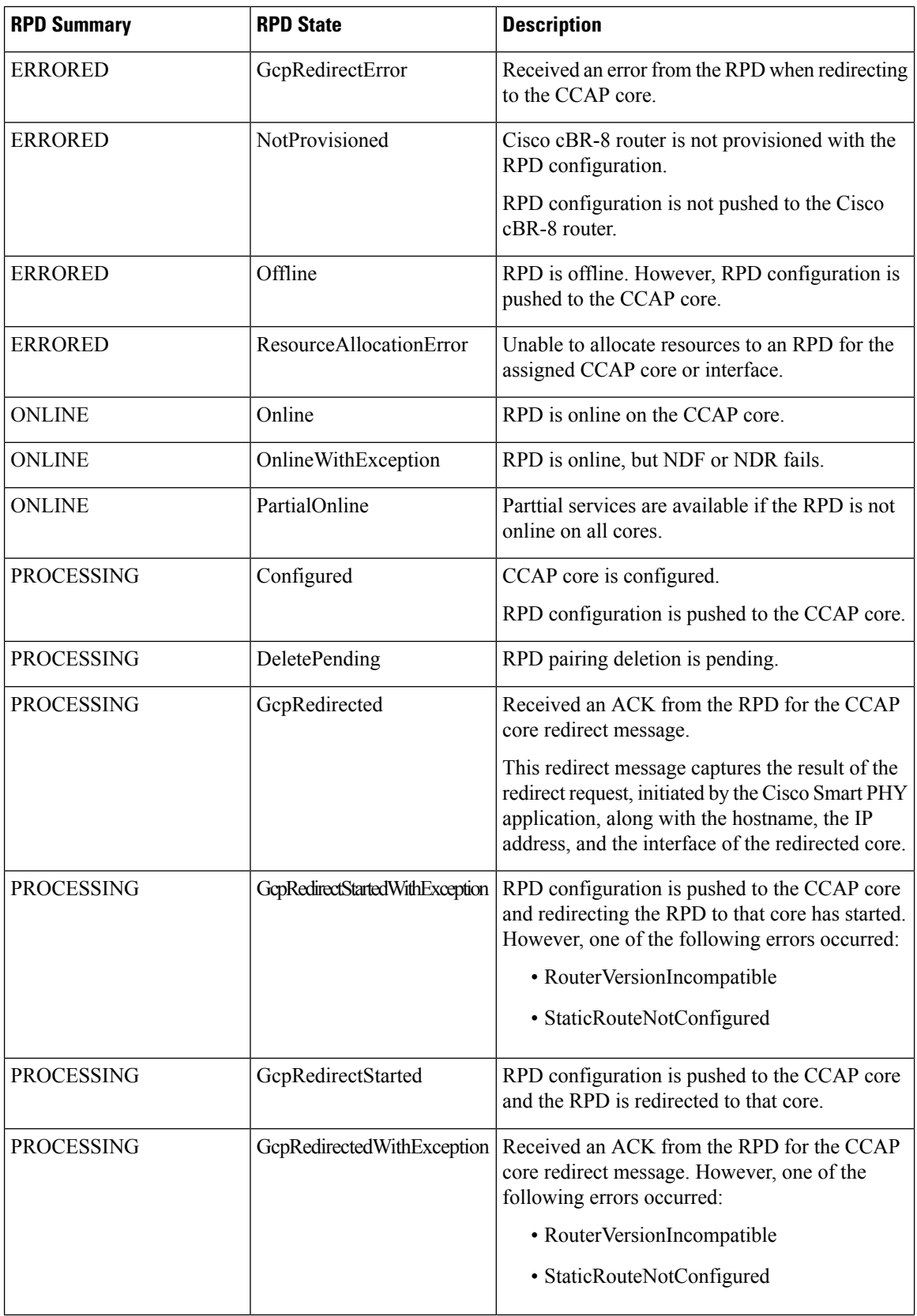

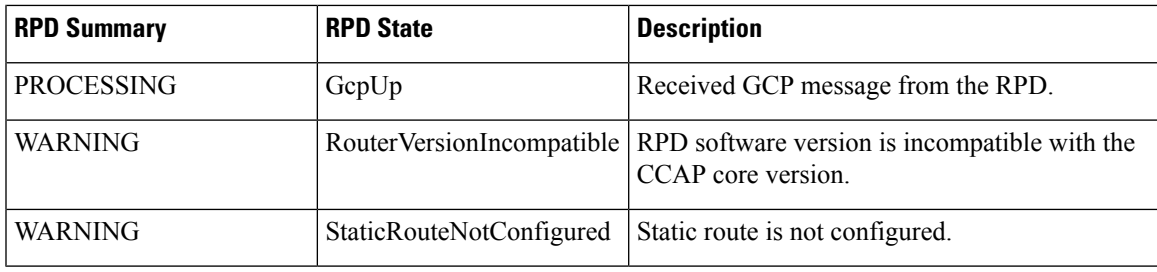

### **RPD Assignment**

Allows you to add, edit, import, or export the details of RPD assignments. Search allows you to search for or filter the RPD information.

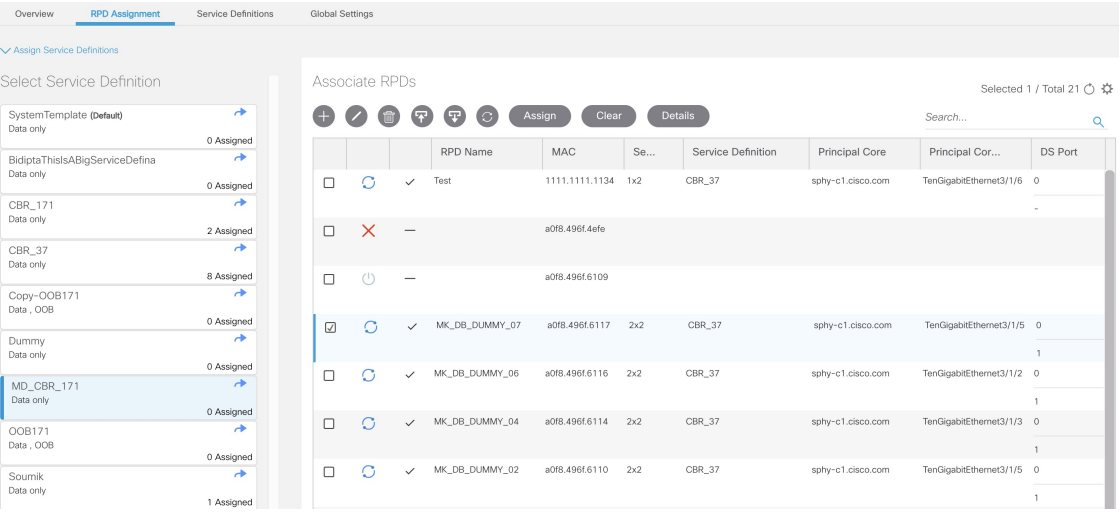

Following are the menu options available on the RPD Assignment window:

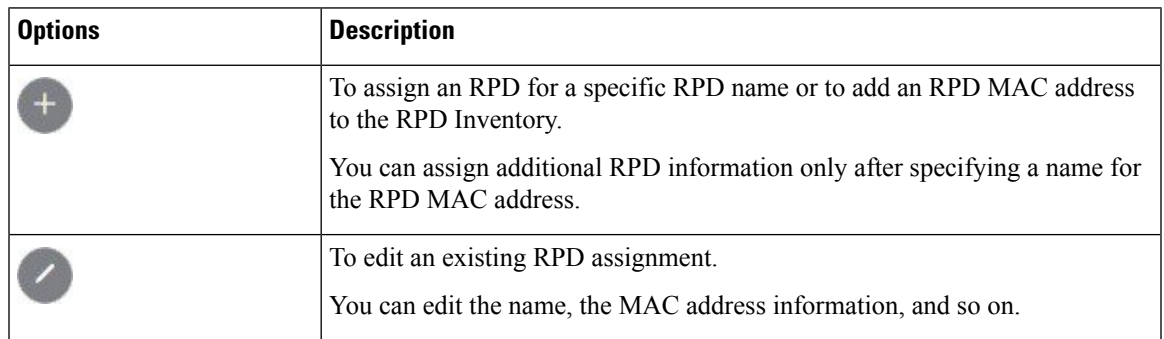

I

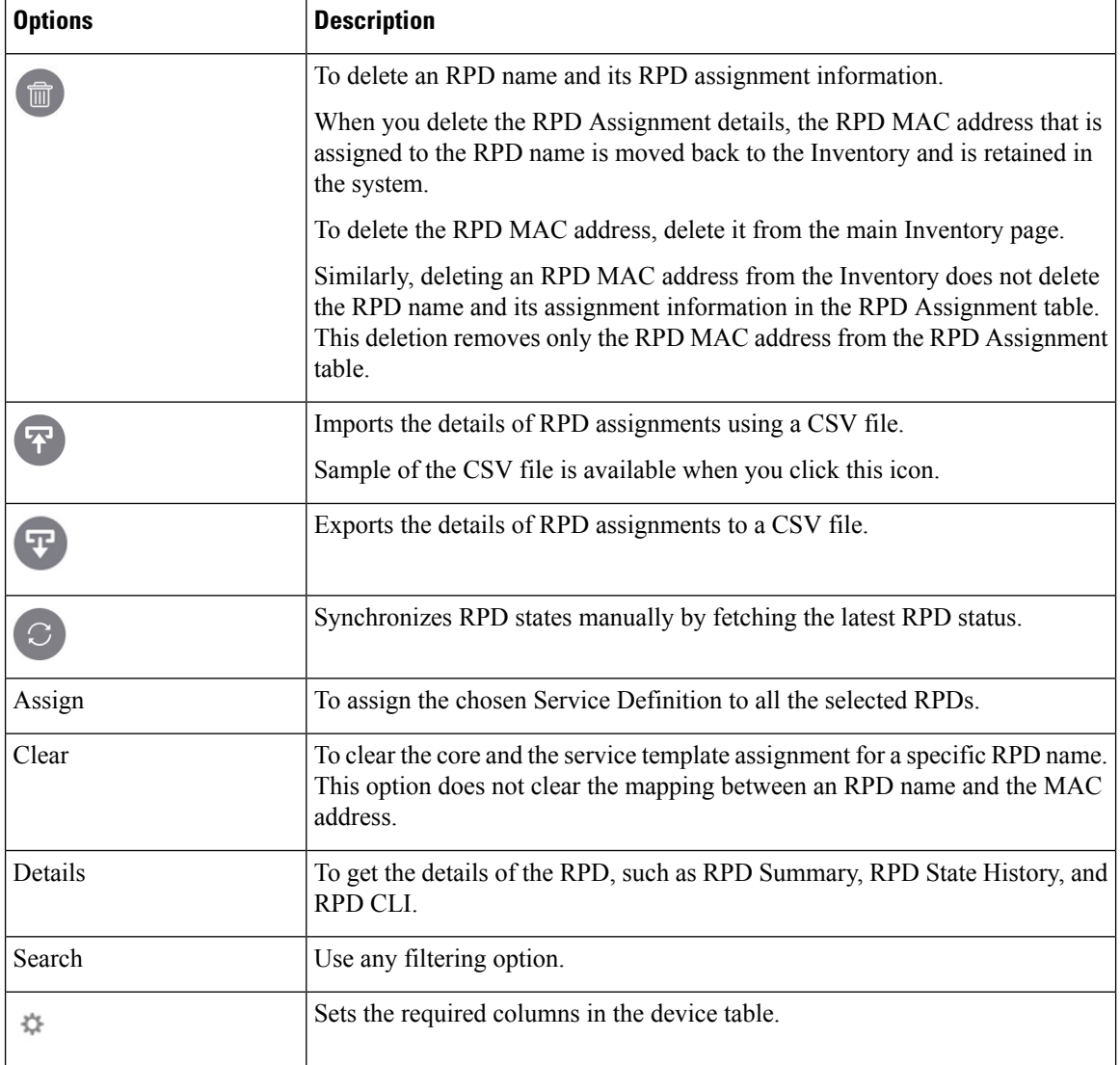

Following are the field descriptions in the Associate RPDs table:

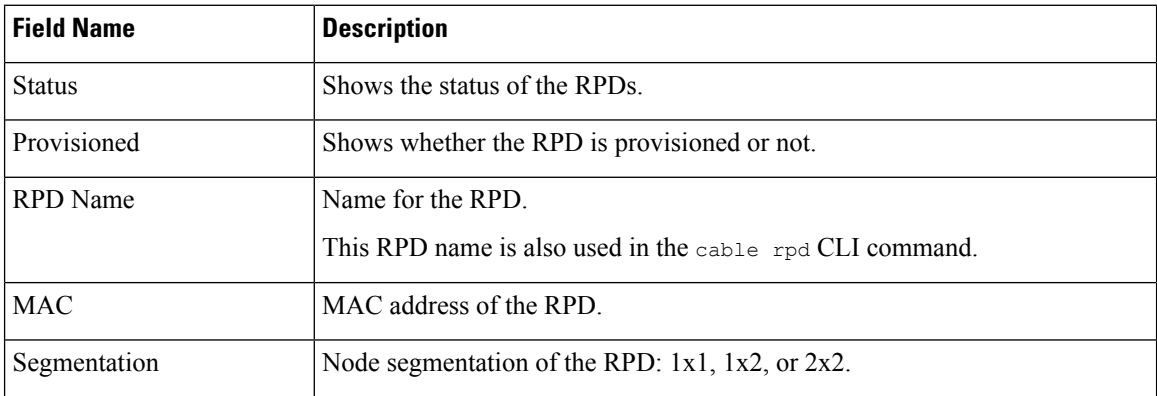

 $\mathbf l$ 

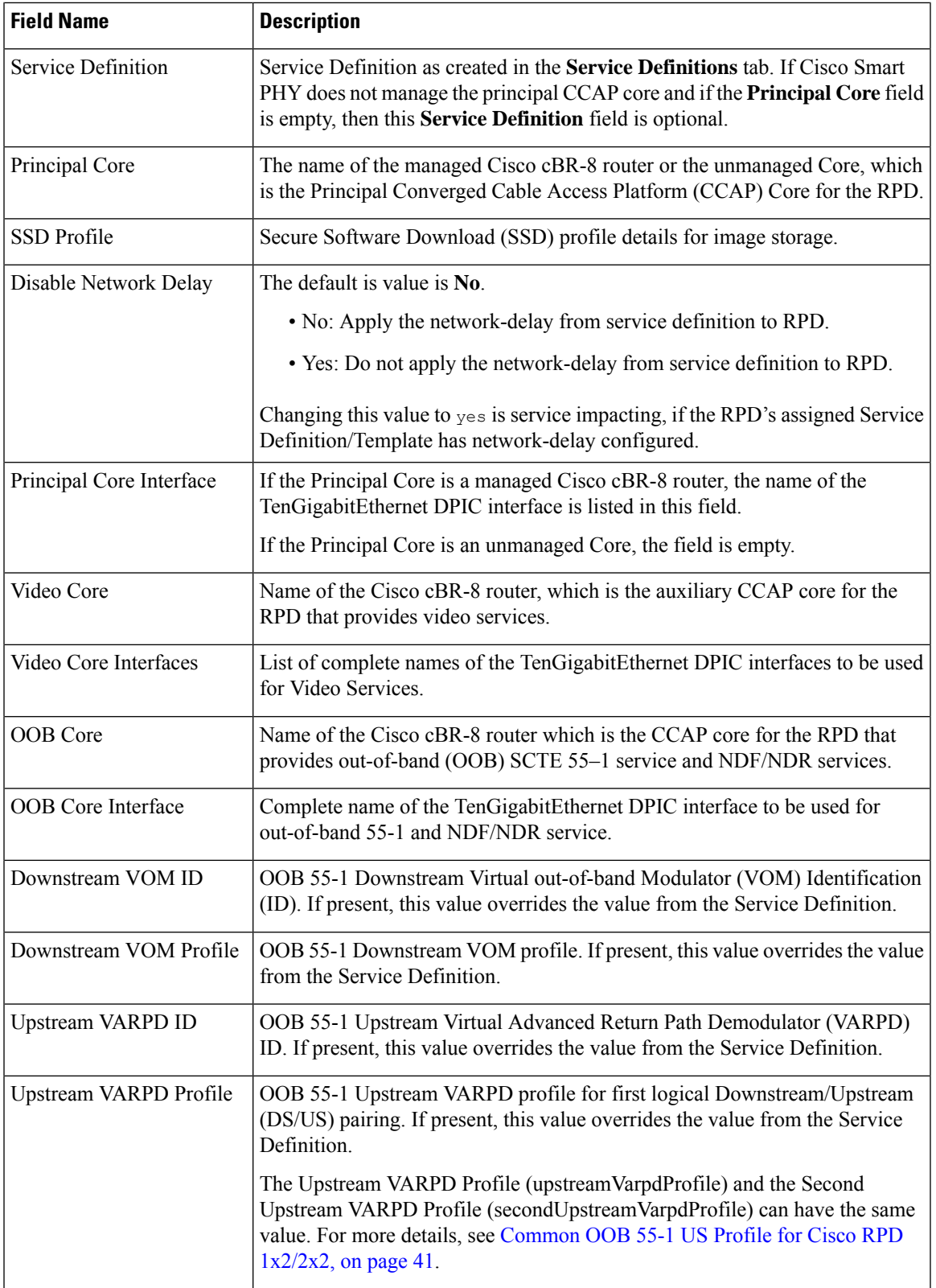

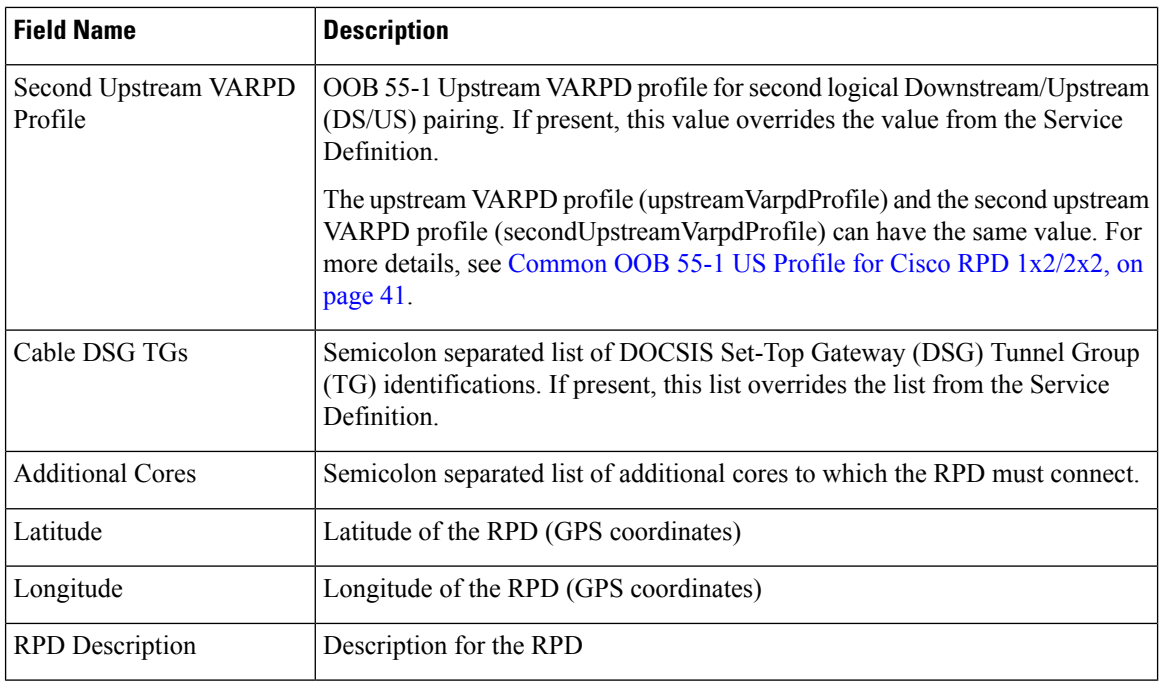

### **Service Definitions**

Allows you to add, edit, delete, or assign service templates. Fields that are not marked as optional are mandatory.

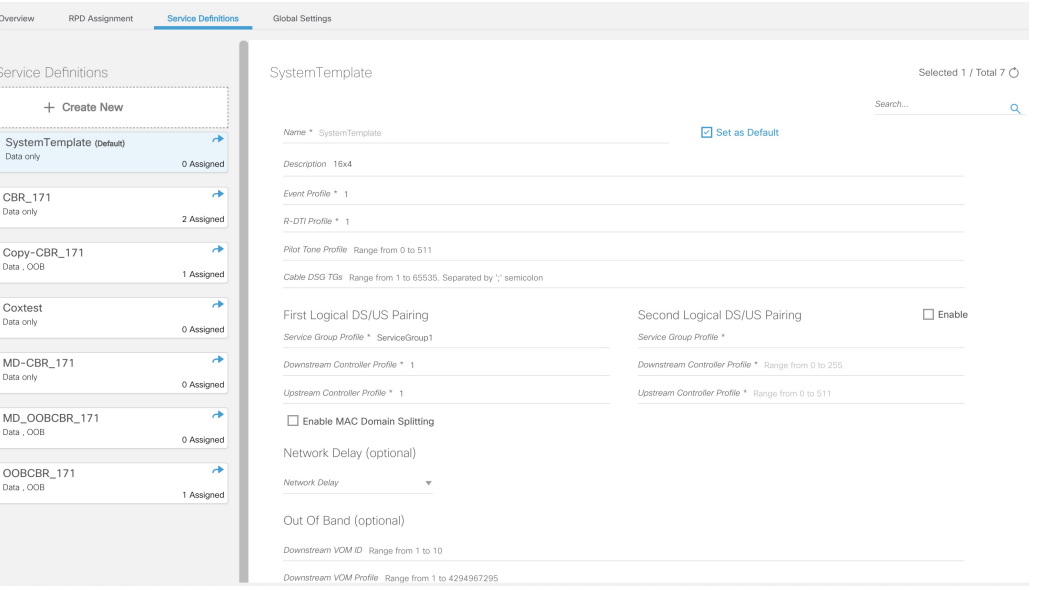

Following are the menu options descriptions:

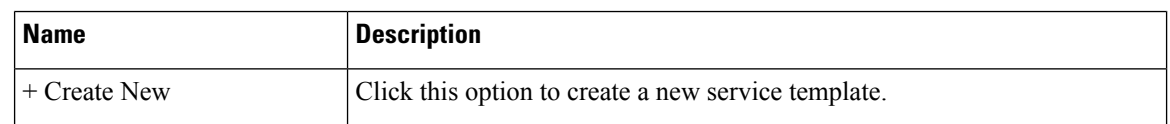

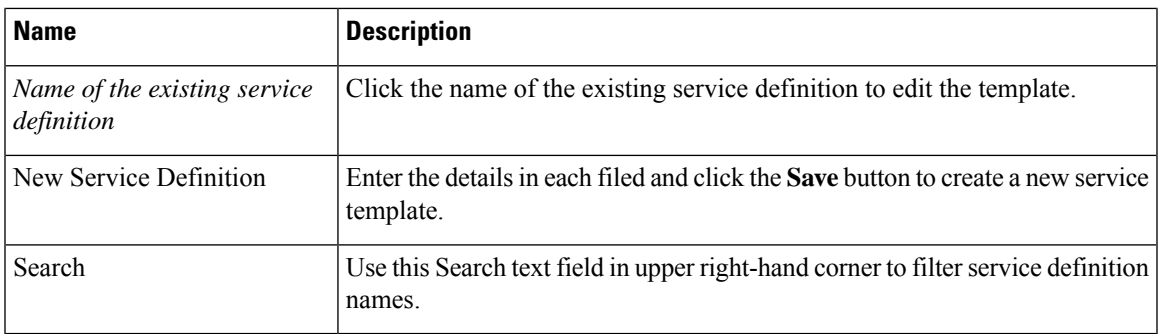

### **Global Settings**

You can perform the following configurations from the Global Settings window.

- Database Backup
- Global Configuration
- Software Compatibility

### **Database Backup**

You can back up the database to a local server or a remote server.

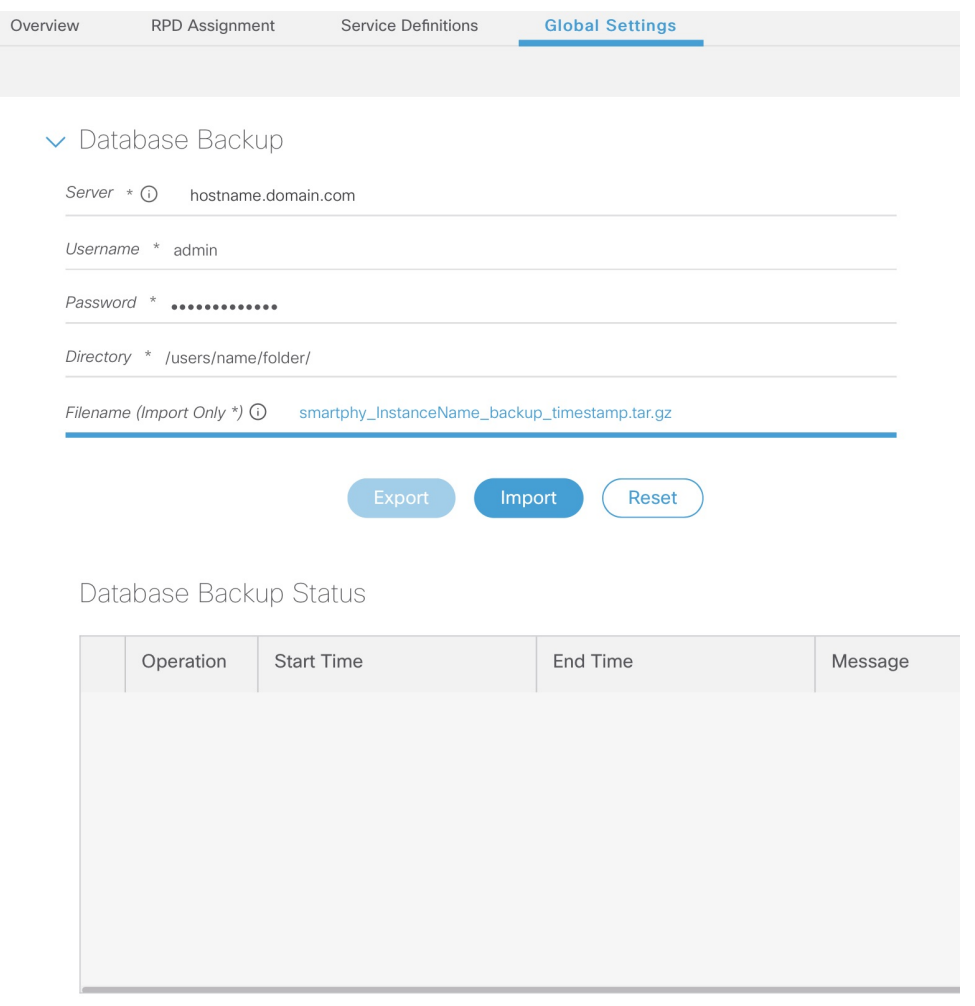

### The database backup file is a TAR.GZ file with the following naming convention:

filename\_YYYYMMDD\_HHMMSS.tar.gz.For example, aio\_backup\_20210318\_121354.tar.gz. Enterthe following details in the **Database Backup** window to back up the database.

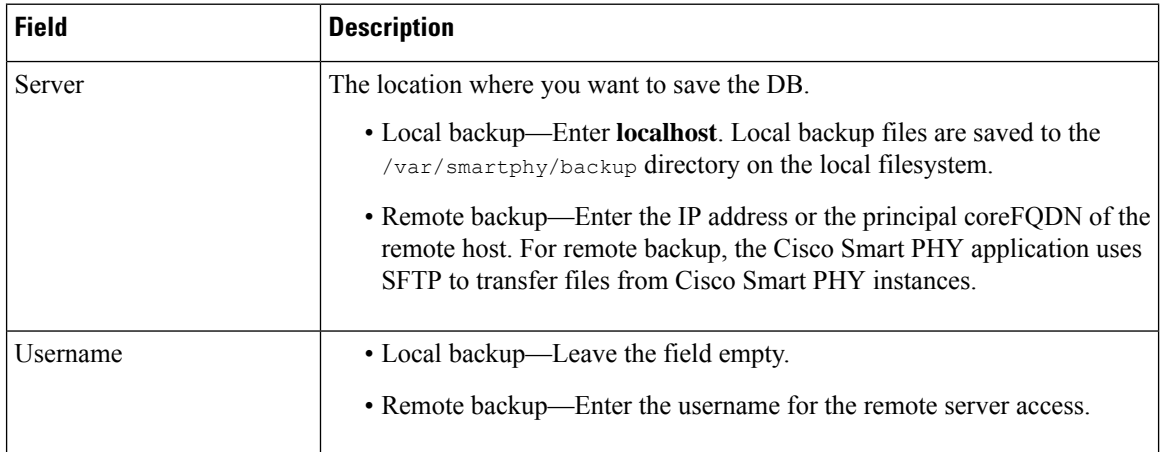

Ш

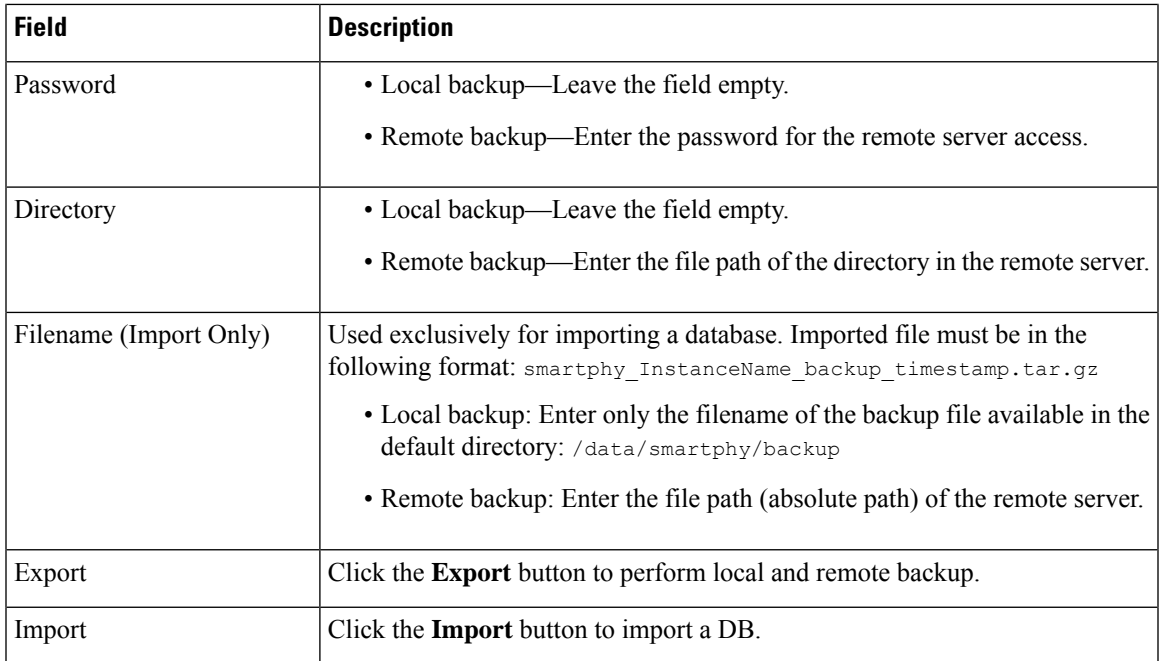

### **Global Configuration**

The **Global Configuration** section under the **Global Settings** menu provides the following options for you to configure on RPDs. Choose the following functions according to your requirement.

- Configure Static Routes—If you enable this option, for interfaces with /31 (IPv4 networks) or /127 (IPv6 networks) configured on the DPIC, the Cisco Smart PHY application adds a static route configuration on the Cisco cBR-8 router per RPD.
- Validate Software Compatibility—If you enable this option, the Cisco Smart PHY application checks the compatibility between the RPD version and the Cisco cBR-8 router version that is specified in the table.
- Persist Running Configuration—If you enable this option, when the Cisco Smart PHY makes a change to the Cisco cBR-8 configuration, the Cisco Smart PHY makes the configuration persistent. This option allows you to make the changes persistent on the Cisco cBR-8 router at a specific interval.

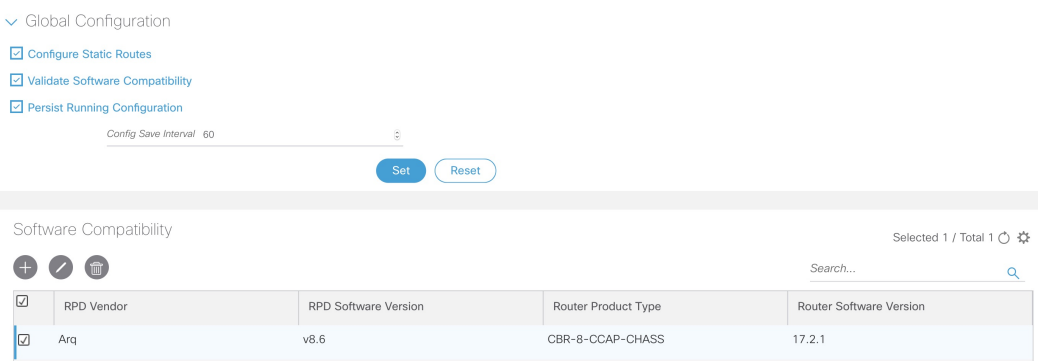

### **Static Route**

To route traffic and for communication between an RPD and a Cisco cBR-8 router, static routes to the Cisco cBR-8 router are created when you configure the RPDs.

Smart PHY automatically creates a static route for the RPD if the DPIC interface is configured with a /31 (IPv4 networks) or /127 (IPv6 networks) subnet. The static route is determined by calculating the gateway IP address and routing traffic through the gateway for the RPD.

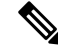

**Note**

• The DPIC must be a /31 or /127 subnet.

• Wait for the RPD to push the static route configuration.

#### **Sample of a Cisco Smart PHY-Generated Configuration**

```
cable rpd <the name assigned to the RPD>
identifier a0f8.496f.6506
type shelf
rpd-ds 0 base-power 25
rpd-ds 1 base-power 25
 core-interface Te9/1/6
 principal
 rpd-ds 0 downstream-cable 9/0/16 profile 100
 rpd-us 0 upstream-cable 9/0/1 profile 4
r-dti 2
rpd-event profile 0
rpd-55d1-us-event profile 0
cable fiber-node <next available fiber-node>
downstream Downstream-Cable 9/0/16
upstream Upstream-Cable 9/0/1
downstream sg-channel 0 23 downstream-Cable 9/0/16 rf-channel 0 23
upstream sg-channel 0 3 Upstream-Cable 9/0/1 us-channel 0 3
service-group managed md 0 Cable 9/0/1
service-group profile SG1
```
### **Software Compatibility**

Allows you to add, edit, or delete the software compatibility matrix. Fields that are not marked as optional are mandatory.

Software Compatibility—This window displays a compatibility matrix for the RPD software versions and the Cisco cBR-8 software versions. The Smart PHY application detects the software incompatibility between an RPD and a Cisco cBR-8 router, and alerts you about the incompatibility. After the alert appears, either manually upgrade the RPD software or associate the RPD with an SSD profile through the Cisco Smart PHY application, which notifies the Cisco cBR-8 for the software upgrade.

**Table 2: Field Description for Software Compatibility Matrix**

| <b>Name</b>                 | <b>Description</b>                   |  |
|-----------------------------|--------------------------------------|--|
| <b>RPD</b> Vendor           | Name of the RPD vendor.              |  |
| <b>RPD</b> Software Version | Software version running on the RPD. |  |

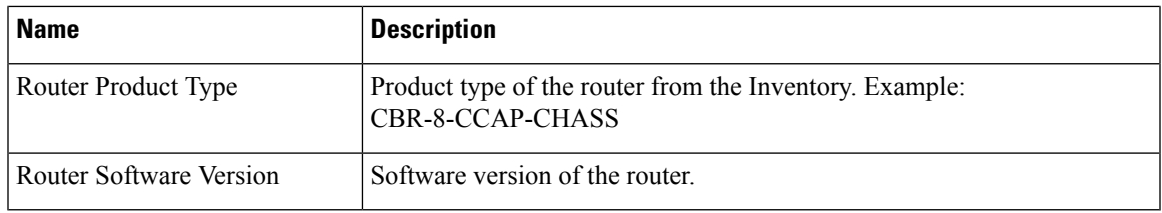

## <span id="page-22-0"></span>**Admin**

The Admin menu option displays the User List window which lists all existing users in the Cisco Smart PHY application.

In this window, you can reset the user passwords by clicking the  $\bullet$ . The admin user can reset the passwords of all users. All other users can reset only their own passwords when logged in.

**Admin**

 $\mathbf I$ 

ı

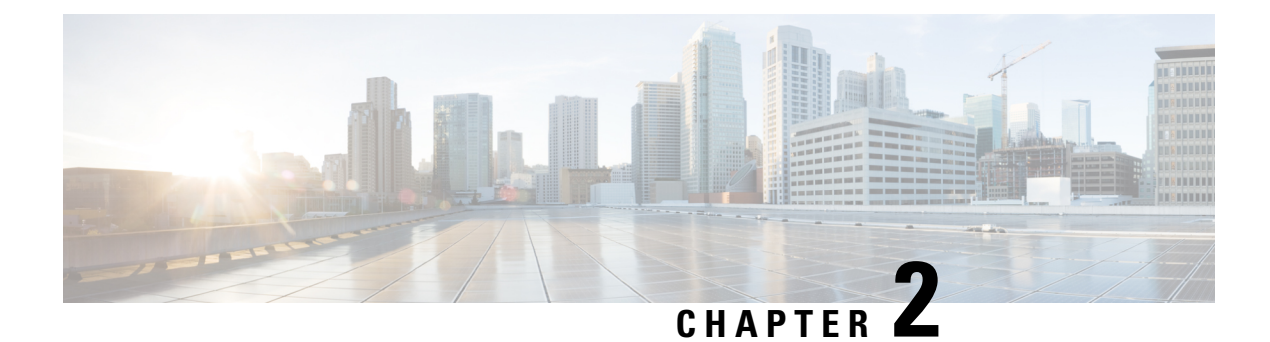

## <span id="page-24-0"></span>**Configure DAA Infrastructure**

This section describes how to configure your Distributed Access Architecture (DAA) infrastructure to work with the Cisco Smart PHY application.

- [Configure](#page-24-1) DHCP , on page 19
- Configure Cisco cBR-8 for Smart PHY [Application,](#page-24-2) on page 19

## <span id="page-24-1"></span>**Configure DHCP**

To establish a GCP session with the Cisco Smart PHY application, and later to be GCP-redirected to the appropriate CCAP Cores, the RPDs must first discover Smart PHY's Converged Interconnect Network (CIN) virtual IP address.

Discovery is performed using DHCP. The DHCP servers assigning leases to RPDs must include the CIN virtual IP address of Cisco Smart PHY in the suboption 61 CCAP Cores, under DHCP option 43.

To configure suboption 61 CCAP Cores under DHCP option 43, contact your DHCP software vendor.

## <span id="page-24-2"></span>**Configure Cisco cBR-8 for Smart PHY Application**

The Cisco Smart PHY application collects SNMP traps and syslog messages to determine and report the operational status of Cisco cBR-8 routers and RPDs.

#### **Enable Syslog**

Configure the Cisco cBR-8 router to send syslog messages to the Cisco Smart PHY application, including the messages for Line Card high availability (HA) events.

```
configure terminal
logging host <Smart PHY CIN Virtual IP Address> transport [tcp|udp]
port 8514
logging trap informational
cable logging layer2events
```
#### **Enable SNMP Traps**

Configure the Cisco cBR-8 router to send syslog and SNMP messages to the Cisco Smart PHY application.

The Cisco Smart PHY application uses syslog messages to monitor the state of the RPD on the Cisco cBR-8 router. Run the following command on the Cisco cBR-8 router:

```
configure terminal
snmp-server host <Smart PHY CIN Virtual IP address> version 2c public udp-port <port-number>
```
#### **Configure Cable Service Profile-Group**

Configure the Cable Service Profile-Group on the Cisco cBR-8 router. The following is a sample of how to configure the Service Profile-Group:

**S** 

**Note** The number for US bonding groups must be a 2 or 4.

```
cable profile mac-domain test_MD
cable ip-init dual-stack
cable privacy accept-self-signed-certificate
cable privacy skip-validity-period
!
!
cable profile wideband-interface test_WB
cable downstream attribute-mask 80000001
!
!
cable profile downstream test_DS
cable rf-bandwidth-percent 20
!
!
cable profile service-group test_SG1
cable bundle 2
mac-domain 0 profile test_MD
 downstream sg-channel 0-23 profile test DS
 upstream 0 sg-channel 0
 upstream 1 sg-channel 1
 upstream 2 sg-channel 2
 upstream 3 sg-channel 3
 upstream 4 sg-channel 4
 upstream 5 sg-channel 5
 us-bonding-group 1
   upstream 0
   upstream 1
  upstream 2
  upstream 3
  us-bonding-group 2
   upstream 2
  upstream 3
   upstream 4
   upstream 5
 wideband-interface 0 profile test_WB
  downstream sg-channel 0-23 rf-bandwidth-percent 20
```
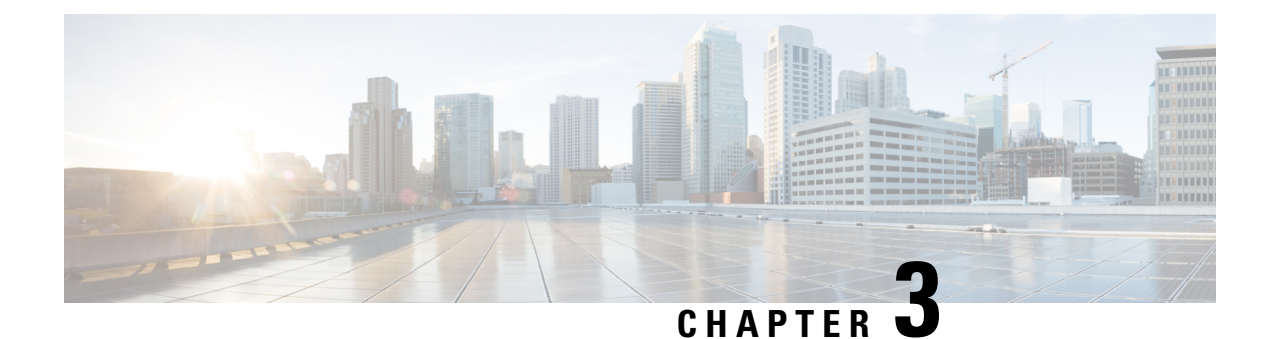

## <span id="page-26-0"></span>**Access Cisco Smart PHY Application**

This section describes how to access the Cisco Smart PHY application and how to bring an RPD online.

- Log in Using a [Browser,](#page-26-1) on page 21
- [Bring](#page-26-2) Up the RPD, on page 21

## <span id="page-26-1"></span>**Log in Using a Browser**

Step 1 In the browser's address bar, enter https://<fqdn> or https://<Cisco Smart PHY master virtual IP address>.nip.io

The access URL is based on the initial cluster configuration.

The Cisco Smart PHY web GUI displays the Login window. When you access Cisco Smart PHY for the first time, some browsers display a warning that the site is untrusted. When this happens, follow the prompts to add a security exception and download the self-signed certificate from the Cisco Smart PHY server. After you add the certificate, the browser accepts the Cisco Smart PHY server as a trusted site in all future login attempts.

- **Step 2** Log in using the password that you provided during the initial installation.
- **Step 3** To exit the web GUI, close the browser window or click the settings icon in the top right corner and choose Log out.

Exiting a Cisco Smart PHY web GUI session does not shut down Cisco Smart PHY on the server.

If a system administrator stops the Cisco Smart PHY server during your Cisco Smart PHY session, your session ends. When the server restarts, you should start a new Cisco Smart PHY session.

<span id="page-26-2"></span>If the system administrator keeps the session idle for a long time, the Cisco Smart PHY application prompts you to re-login.

## **Bring Up the RPD**

**Step 1** Log into the Cisco Smart PHY application.

Go to https://<fqdn> or https://<Cisco Smart PHY master virtual IP address>.nip.io.

**Step 2** Create a Credential Profile.

For more details, see the section Create a New [Credential](#page-28-1) Profile, on page 23.

**Step 3** Add the Cisco cBR-8 router to the inventory and reference the credential profile.

Add a device manually or by importing from a CSV file. For more details, see sections Add [Devices](#page-32-1) through GUI, on [page](#page-32-1) 27 and Import Device [Information](#page-34-0) in Bulk, on page 29.

- **Step 4** Create a Service Template. For more details, see the section Create a New Service [Definition,](#page-42-0) on page 37.
- **Step 5** Pair an RPD with the RPD MAC address in the RPD assignment table.

#### **Adding RPD through a Web GUI**

Fields with an asterisk are mandatory. **Note**

> Add RPD devices through the **Cable RPD Automation** > **RPD Assignment** menu options and not through the **Inventory** menu.

RPD Assignment can be specified manually or by importing a CSV file.

For more details, see Add and [Assign](#page-38-1) RPDs, on page 33.

Click **Save**.

After assigning the RPD MAC address to the RPD name, the RPD is provisioned on the Cisco cBR-8 router and comes online on that Cisco cBR-8 router after getting redirected by the Cisco Smart PHY application.

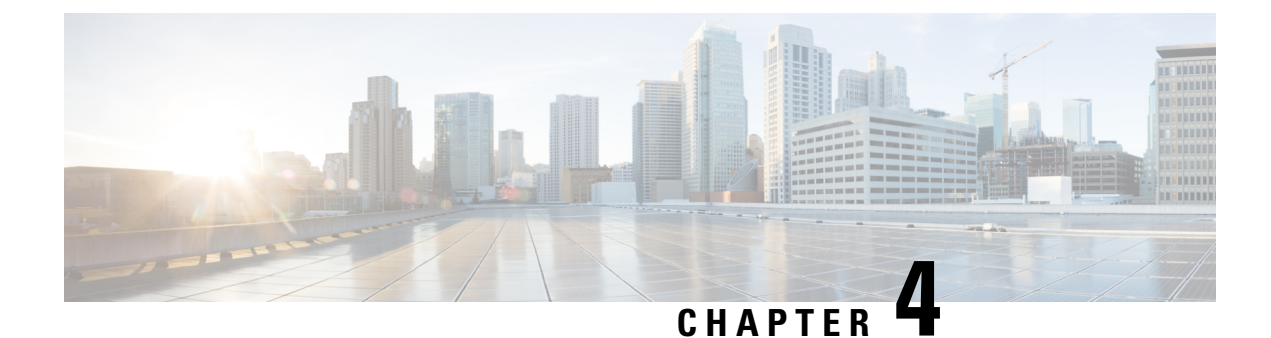

## <span id="page-28-0"></span>**Configure Credential Profiles**

- Create a New [Credential](#page-28-1) Profile, on page 23
- Apply Device [Credential](#page-29-0) from Credential Profiles, on page 24
- Apply a Different [Credential](#page-29-1) Profile to Existing Devices, on page 24
- Apply Different [Credential](#page-30-0) Profile in Bulk, on page 25
- Delete a [Credential](#page-30-1) Profile, on page 25

## <span id="page-28-1"></span>**Create a New Credential Profile**

### **Before you begin**

Make sure that the SSH and SNMP are configured on Cisco cBR-8 router.

- **Step 1** Choose **Inventory** > **Credential Profiles**.
- **Step 2** Click **Create New**.
- **Step 3** Enter the following details in the text fields.

If you have many credential profiles, make the name and description as informative as possible, because that information is displayed on the **Credential Profiles** panel.

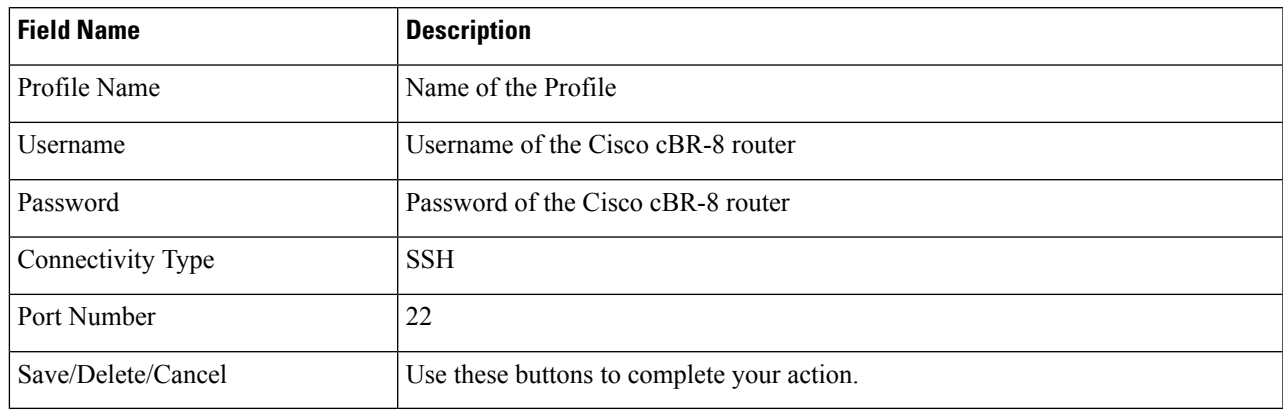

**Note** The Cisco Smart PHY application requires SSH to log in directly to the exec mode on the Cisco cBR-8 router.

When a device is added or updated using this profile, the content you specify here is applied to the device.

**Step 4** Click **Save**.

## <span id="page-29-0"></span>**Apply Device Credential from Credential Profiles**

Using credential profiles lets you apply credential settings consistently across devices. When you add or import devices, you specify the credential profile the devices use. If you need to make a credential change, such as changing a device password, you can edit the profile to update the settings across all devices that use that profile.

**Step 1** To view the existing profiles, choose **Inventory** > **Credential Profiles**.

**Step 2** Click the profile you want to view.

Credential profiles can be shared by multiple devices. Large networks might have similar credentials for hundreds of devices.

The mandatory fields are:

- Profile Name
- Username
- Password
- Connectivity Type
- Port Number

## <span id="page-29-1"></span>**Apply a Different Credential Profile to Existing Devices**

You can use the Inventory user interface to edit device information, including changing the credential profile in the inventory record. This operation overwrites any existing association between a device and a credential profile. You can also use this operation to synchronize device configurations with new settings.

#### **Before you begin**

You need a credential profile to complete this task.

- **Step 1** To view inventory, choose **Inventory** > **Inventory**.
- **Step 2** (Optional) In the **Inventory** section, filter the list of devices by entering text in the **Search** field or filtering on the individual headings.
- **Step 3** Check the check boxes of the devices you want to change, and click the **Edit** icon.
- **Step 4** Choose a different credential profile from the **Credential Profile** drop-down list, for example, or make other changes in the device records.

**Step 5** Click **Save**.

## <span id="page-30-0"></span>**Apply Different Credential Profile in Bulk**

This is an alternative to changing the credential profile for devices within the Cisco Smart PHY Inventory Manager GUI. If you are changing the credential profile for a large number of devices, you may find it more efficient to make the change by using a CSV file rather than the Cisco Smart PHY UI. Export a CSV file, make the changes, and import the changed CSV file. This operation overwrites any existing association between a device and a credential profile. You can also use this operation to synchronize device configurations with new settings.

- **Step 1** (Optional) To review the contents of a credential profile, choose **Inventory** > **Credential Profiles**.
- **Step 2** Click the profile you want to use. Else, create a new profile.
- **Step 3** To view device inventory, choose **Inventory** > **Inventory**.
- **Step 4** Choose which device records to change by including them in the CSV file.

Do one of the following:

- Click the **Export** icon to include all devices.
- Filter the list of devices by entering text in the **Search** field or by filtering on the individual headings, and then click the **Export** icon to include the filtered list of devices.
- Check the check boxes for the device records you want to change, and then click the **Export** icon to include the selected devices.
- **Step 5** Edit and save the new CSV file. Note: You must save the file opened in MS Excel as a CSV file only.
- **Step 6** In the Import CSV File dialog box, click **Browse**, select the new CSV file, and click the **Import** icon.
- **Step 7** In the **Replace Existing Node** dialog box, click **Yes to All**.
- <span id="page-30-1"></span>**Step 8** Click **Save**.

## **Delete a Credential Profile**

To delete a credential profile from Inventory Manager, disassociate the profile from any devices. Inventory Manager displays an alert if you attempt to delete a credential profile that is associated with devices.

(Optional) Check whether any devices are using the obsolete credential profile and change the credential profile before deleting the profile.

- **1.** Choose **Inventory** > **Inventory**.
- **2.** In the **Inventory** section, enter the obsolete credential profile name in the **Search** field.
- **3.** Check the check boxes for the devices that use the obsolete credential profile, and click **Edit**.
- **4.** Choose a different credential profile from the **Credential Profile** drop-down list.

**5.** Click **Save**.

### **Step 1** Choose **Inventory** > **Credential Profiles**.

### **Step 2** Click the profile, and click **Delete**.

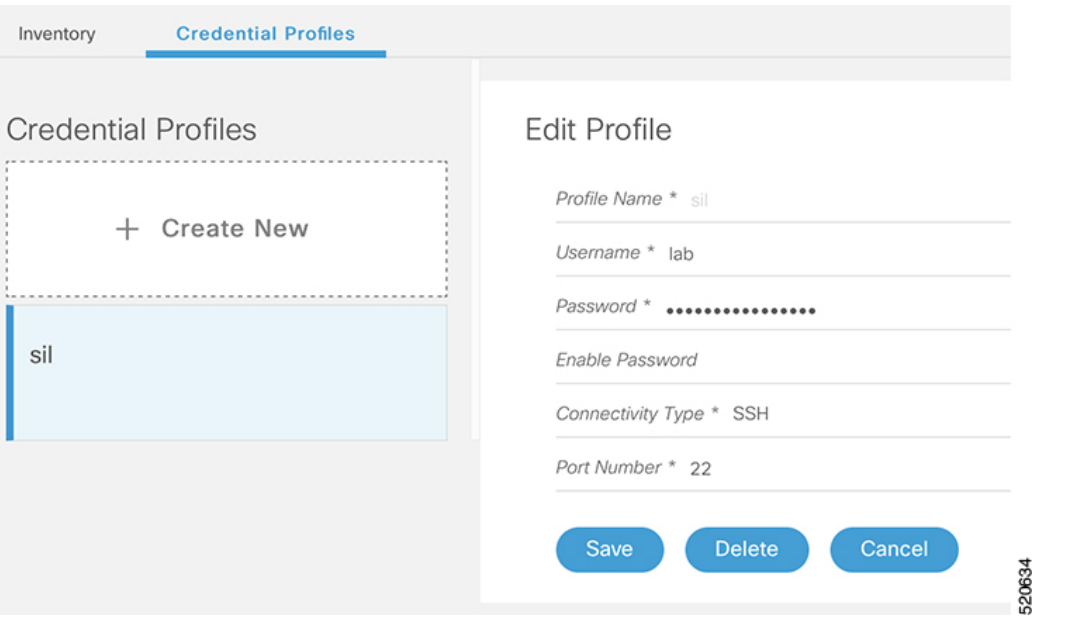

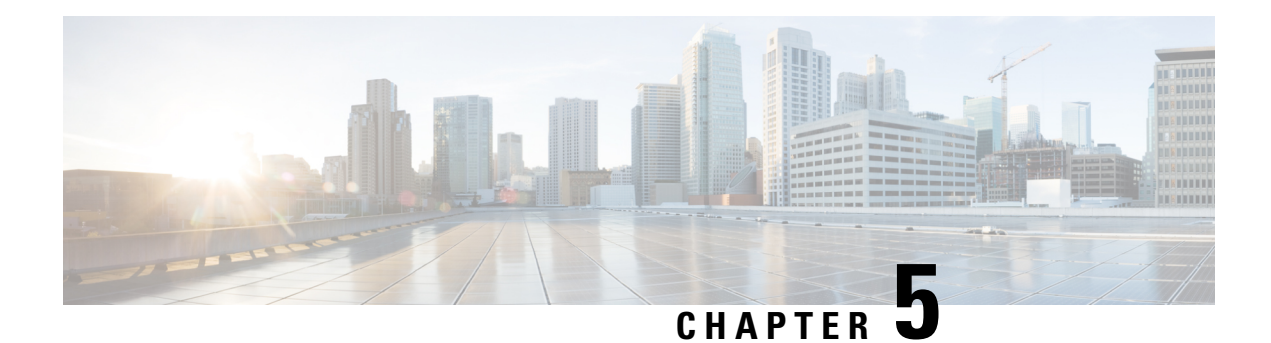

## <span id="page-32-0"></span>**Manage Devices**

- Add [Devices](#page-32-1) through GUI, on page 27
- Create CSV File for [Importing](#page-33-0) Devices, on page 28
- Import Device [Information](#page-34-0) in Bulk, on page 29
- Export Device [Information](#page-34-1) to a CSV File, on page 29
- Delete a Device from the [Inventory,](#page-35-0) on page 30
- Fetch SSH Keys from Cisco [cBR-8,](#page-35-1) on page 30
- Disable Southbound [Communication](#page-36-0) to Cisco cBR-8 Router, on page 31
- Restricted Cisco Smart PHY [Operations,](#page-36-1) on page 31

## <span id="page-32-1"></span>**Add Devices through GUI**

If you have many devicesto add to the Inventory Manager, you may find it more efficient to put the information in a CSV file and import the file.

- **Step 1** Choose **Inventory** > **Inventory**.
- **Step 2** In the **Inventory** section, click the add icon ( $\Box$ ).
- **Step 3** Choose a **Core Type**: Managed or Unmanaged
- **Step 4** Enter the values for the Cisco cBR-8 device.
	- **Managed**: The following fields are mandatory:
		- Device Key Type: IP address
		- Management IP Address: Management IP address on the Cisco cBR-8 router that can reach the Cisco Smart PHY application
		- Product Type: CBR-8-CCAP-CHASS
		- Credential Profile: Specify the credential profile. Devices with the same credentials can use the same credential profile
	- **Unmanaged**: The following fields are mandatory:
		- CIN IP Address: IP address on the unmanaged Core that provides services to RPDs
		- Product Type: UNMANAGED (The field is not editable.)

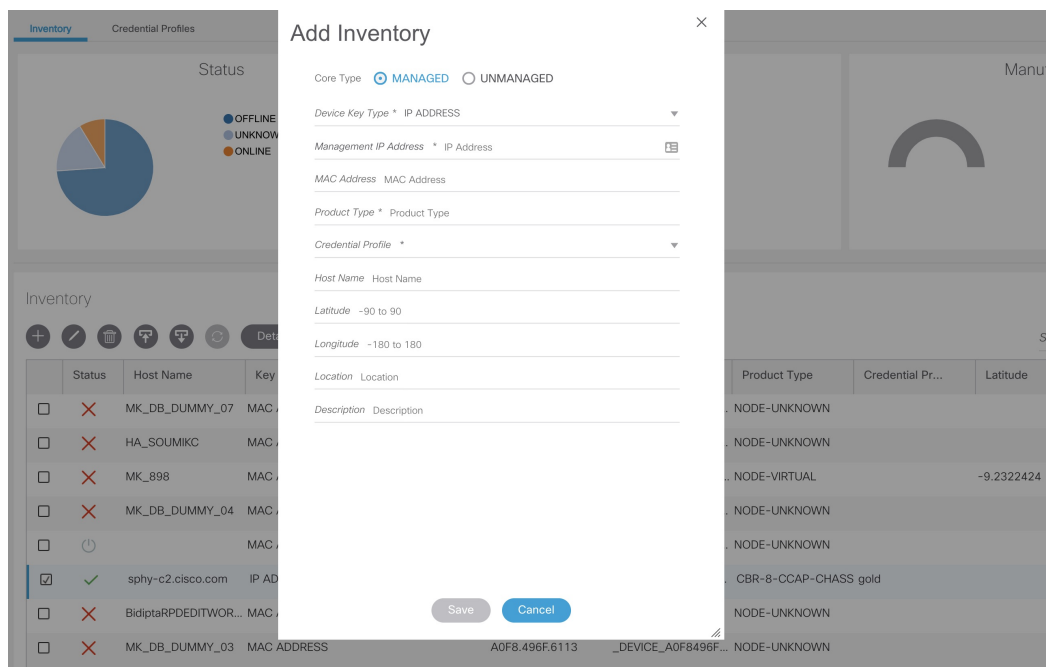

<span id="page-33-0"></span>**Step 5** Click **Save**. **Step 6** (Optional) Repeat to add more devices.

## **Create CSV File for Importing Devices**

To add information for multiple devices to Inventory Manager, create a CSV file. Inventory Manager contains a sample template CSV file. The GUI for adding individual devices contains field information that also applies to the contents of the CSV files that you create for device import.

- **Step 1** Choose **Inventory** > **Inventory**.
- **Step 2** In the **Inventory** section, click the import icon  $(\overline{\mathbf{T}})$ .

(Optional) Click the link **Download sample 'Inventory template (\*.csv)' file** to download the sample CSV file .

**Step 3** Edit the CSV file and save it as a CSV file on your system. Upload this CSV file to import devices.

The mandatory fields are:

- Key Type
- IP Address
- Product Type
- Credential Profile

## <span id="page-34-0"></span>**Import Device Information in Bulk**

Before starting this procedure, create a CSV file that contains the device information.

- **Step 1** Choose **Inventory** > **Inventory**.
- **Step 2** Click the import icon  $(\mathbf{F})$ .

**Step 3** In the **Import CSV File** window, click **Browse**, select the CSV file, and click **Import**.

The **Import** dialog box also has a link to a sample CSV file which you can download for reference. Make sure you save the edited file in CSV format.

Set the following values for a Cisco cBR-8 device.

- Key Type: IP address
- IP Address: IP address on the Cisco cBR-8 router that can reach the Cisco Smart PHY application.
- Product Type: CBR-8-CCAP-CHASS
- Credential Profile: Specify the credential profile

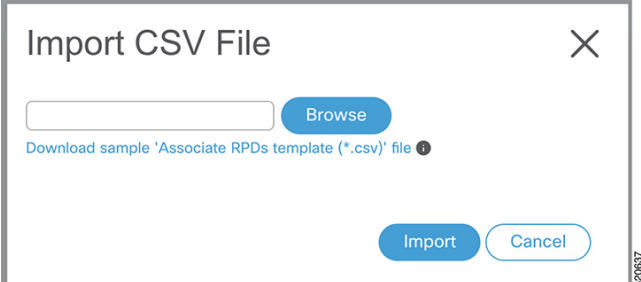

<span id="page-34-1"></span>If any primary keys are duplicates with existing device records, Inventory Manager alerts you.

## **Export Device Information to a CSV File**

When you export the device list to a file, all device information is exported into a CSV file.

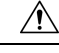

The CSV file lists all the credentials for the exported devices. Handle the CSV file with care. Ensure that only users with special privileges can perform a device export. **Caution**

- **Step 1** Choose **Inventory** > **Inventory**.
- **Step 2** (Optional) In the **Inventory** section, filter the device list by entering text in the **Search** field or filtering specific columns.
- **Step 3** Check the check boxes for the devices you want to export.

**Step 4** Click the export icon  $(\mathbf{\nabla})$ .

### <span id="page-35-0"></span>**Delete a Device from the Inventory**

- **Step 1** Choose **Inventory** > **Inventory**.
- **Step 2** (Optional) In the **Inventory** section, filter the device list by entering text in **Search** or filtering specific columns.
- **Step 3** Check the check boxes for the devices you want to delete.
- **Step 4** Click delete icon  $(\Box)$ .
- **Step 5** In the confirmation dialog box, click **Delete**.

Deleting an RPD from the Inventory does not delete the corresponding RPD Assignment from the **RPD Assignment** table. Similarly deleting an RPD Assignment does not delete an RPD from the Inventory.

### <span id="page-35-1"></span>**Fetch SSH Keys from Cisco cBR-8**

Cisco Smart PHY can fetch new SSH keys either in bulk or by choosing an individual Cisco cBR-8 router using the user interface or API.

Cisco Smart PHY 3.1.4 and later, supports fetching SSH keys from online and offline Cisco cBR-8 routers. Cisco Smart PHY 3.1.3 and earlier, supports fetching SSH keys only from online Cisco cBR-8 routers.

In the **Inventory** window, choose Cisco cBR-8 routers and click the SSH key icon  $(\bullet\bullet)$ . The following pop-up message appears when the fetching process starts:

Successfully fetched SSH keys from the selected cBR-8(s)

When the fetching process is in progress or the status of the Cisco cBR-8 router is Unknown, you cannot do another key fetch.

To view the status of the fetch operation, click the **Details** button.

The following statuses appear for the SSH key fetching process:

- SSHKEYFETCH PROGRESS: When fetching the SSH keys is in progress.
- ONLINE WITH EXCEPTION: When fetching of SSH keys fails.

When the fetch operation is successful, the status of the router updates to online.

#### **Fetch SSH Keys Using REST API**

Use the following asynchronous API to Fetch the SSH keys:

rpd-service-manager/rpdorch/v1/core-topology/fetch-ssh-key

To fetch the SSH keys for all Cisco cBR-8 routers in the Cisco Smart PHY application, set the allCore parameter to true in the request message of the

```
rpd-service-manager/rpdorch/v1/core-topology/fetch-ssh-key.
```

```
{
"allCore": true,
"ipAddressList": [
"192.0.2.1", "192.0.2.100"
]
}
```
Check the status of fetching the SSH keys using the following API:

inventory-manager/inventory/v1/device/query-device-list

## <span id="page-36-0"></span>**Disable Southbound Communication to Cisco cBR-8 Router**

You can enable or disable Cisco Smart PHY southbound communications with a Cisco cBR-8 router or a group of Cisco cBR-8 routers.

Disabling the southbound communications allows the selected Cisco cBR-8 routers to undergo maintenance without interference from Cisco Smart PHY checking for liveliness or configuration sync.

When you disable southbound communication:

- Cisco Smart PHY does not allow you to make any configuration changes through the user interface or API to those Cisco cBR-8 routers.
- GCP does not redirect RPDs associated with those Cisco cBR-8 routers.

To resume normal operation, choose an under maintenance Cisco cBR-8 router and click the  $\vec{F}$  icon and confirm it.

Resuming normal operation may take some time based on your network connectiovity, as it checks the state of the router. When this check happens, the router is in the transient state of NORMALOPS\_PROGRESS. After the check is complete, the state of the router updates to reflect the results: Online or Offline

You can see the status change by clicking the **Details** button.

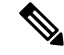

The version 1 (V1) RPD-pairing REST API is not blocked when the Cisco Smart PHY application disables the southbound communication to a Cisco cBR-8 router by moving the router into maintenance mode. Only the V2 API is blocked. **Note**

## <span id="page-36-1"></span>**Restricted Cisco Smart PHY Operations**

When Cisco Smart PHY detects a Cisco cBR-8 router as offline, Cisco Smart PHY does not allow you to do the following:

- Provision RPDs
- Fetch Details

I

• Import

However, you can edit, export, or delete the devices from the Inventory page.

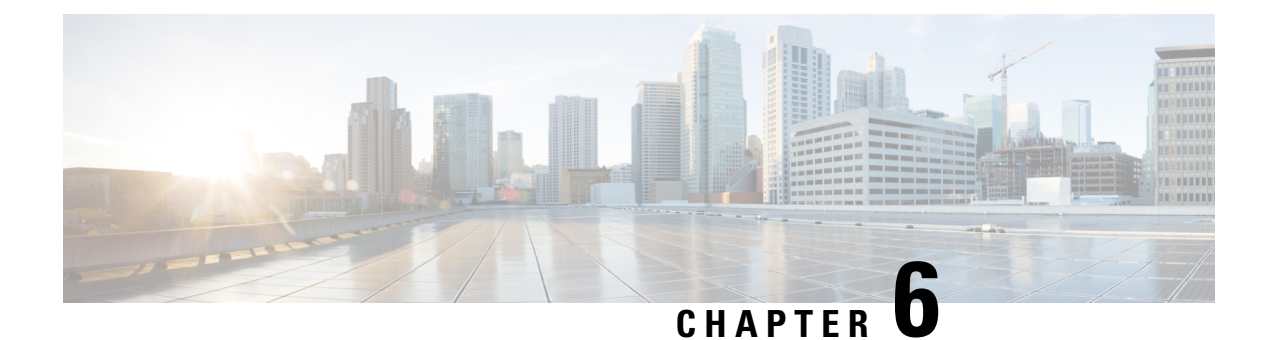

## <span id="page-38-0"></span>**Manage RPDs**

- Add and [Assign](#page-38-1) RPDs, on page 33
- Create a New Service [Definition,](#page-42-0) on page 37
- [Provision](#page-45-0) RPD for Video Support, on page 40
- View RPD [History,](#page-52-0) on page 47
- Manage GCP [Redirection,](#page-53-0) on page 48

## <span id="page-38-1"></span>**Add and Assign RPDs**

### **Step 1** Choose **Cable RPD Automation** > **RPD Assignment**.

RPD Assignment can be specified manually or by importing a CSV file.

**Step 2** Click  $\overline{+}$  icon to assign a service template to an RPD.

Fill in all the fields.

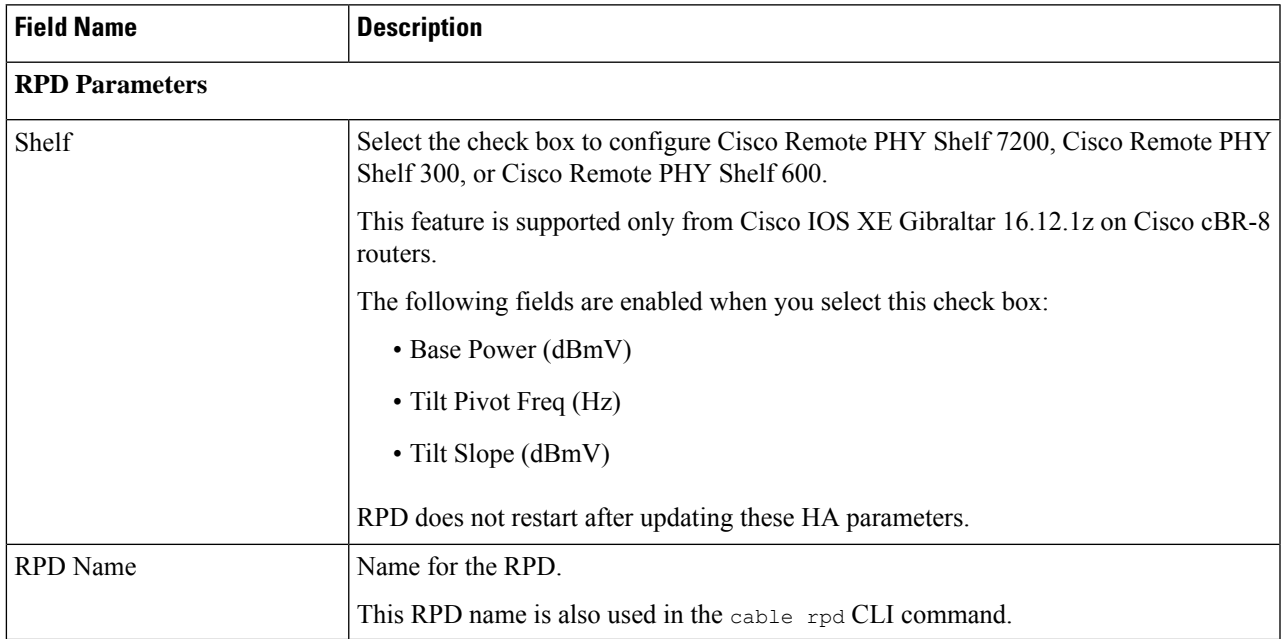

 $\mathbf I$ 

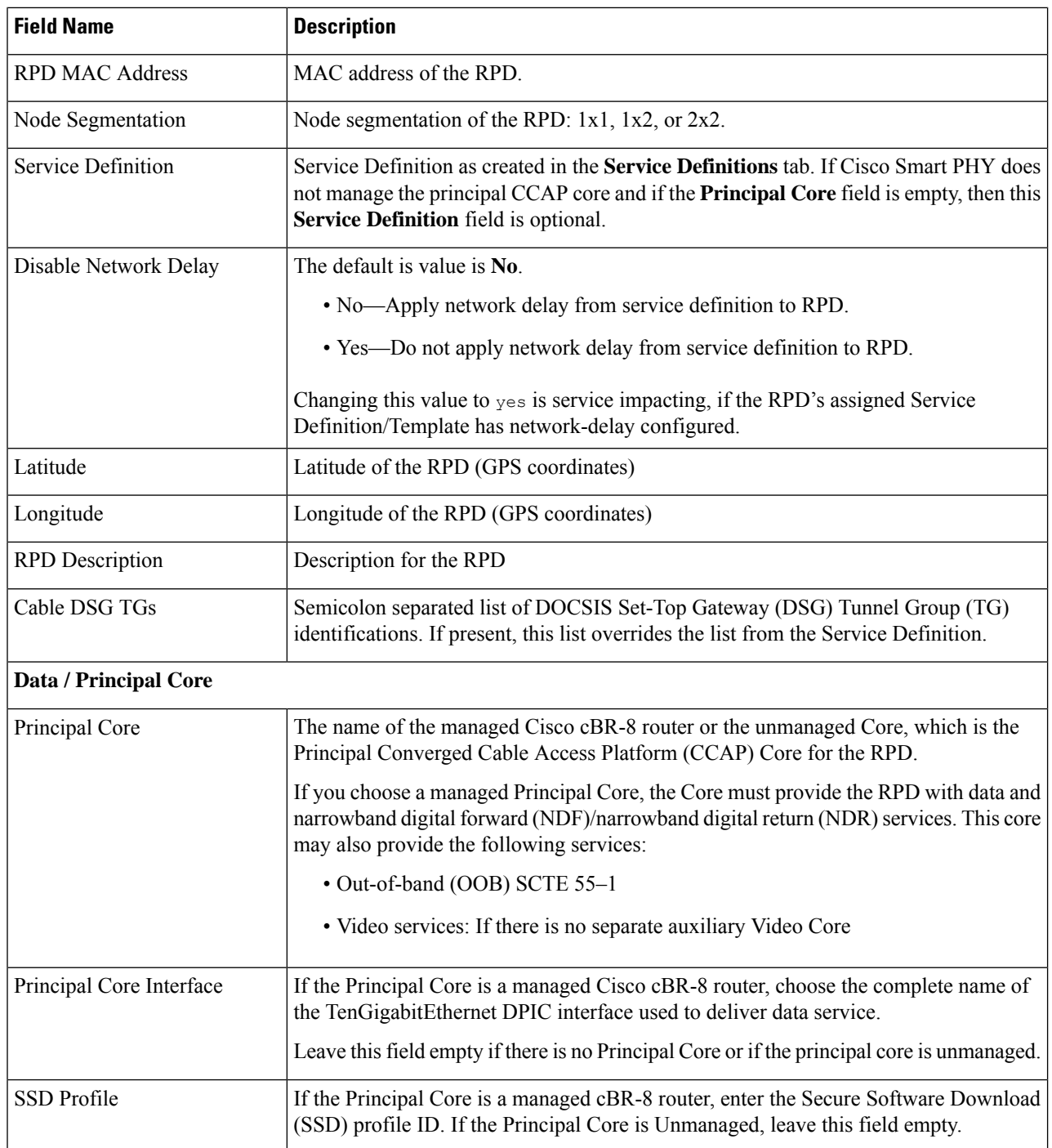

i.

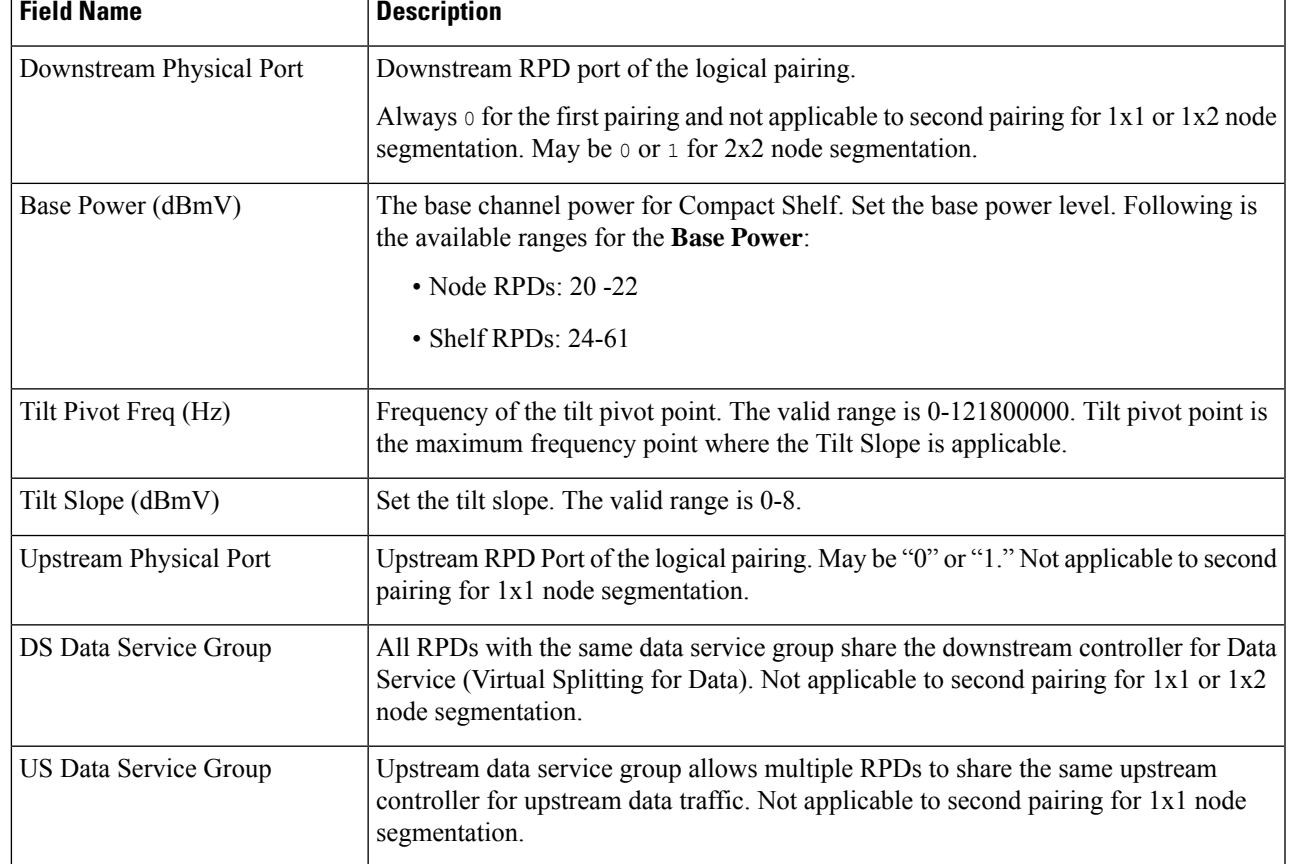

### **Table 3: First and Second Logical DS/US Pairing**

### **Table 4: Video Configuration**

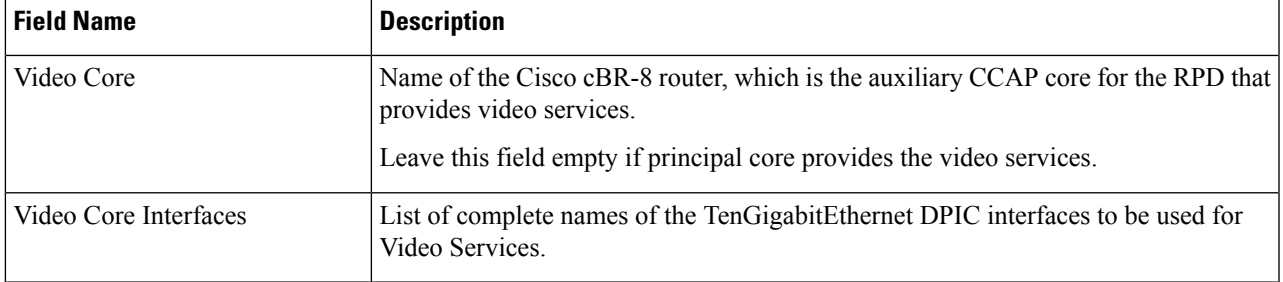

 $\mathbf I$ 

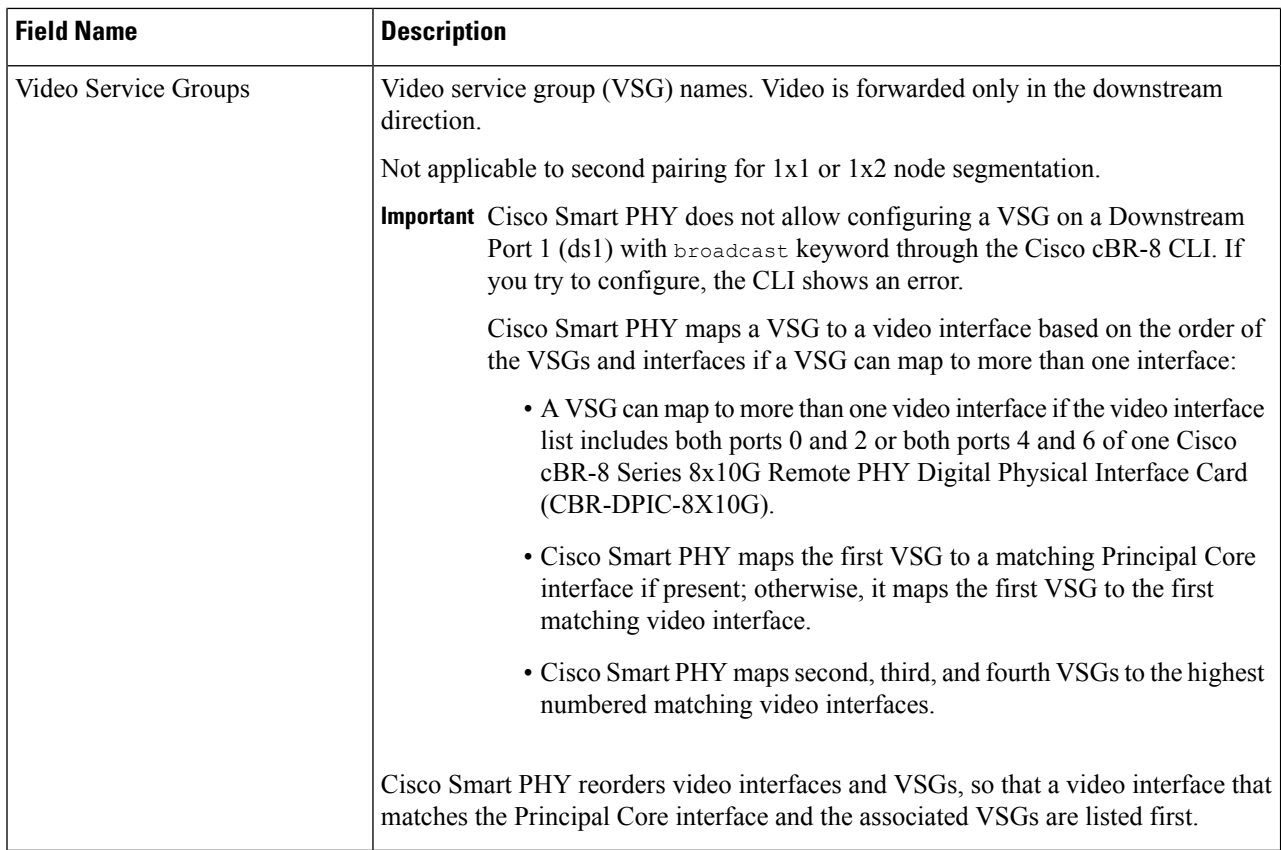

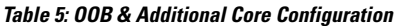

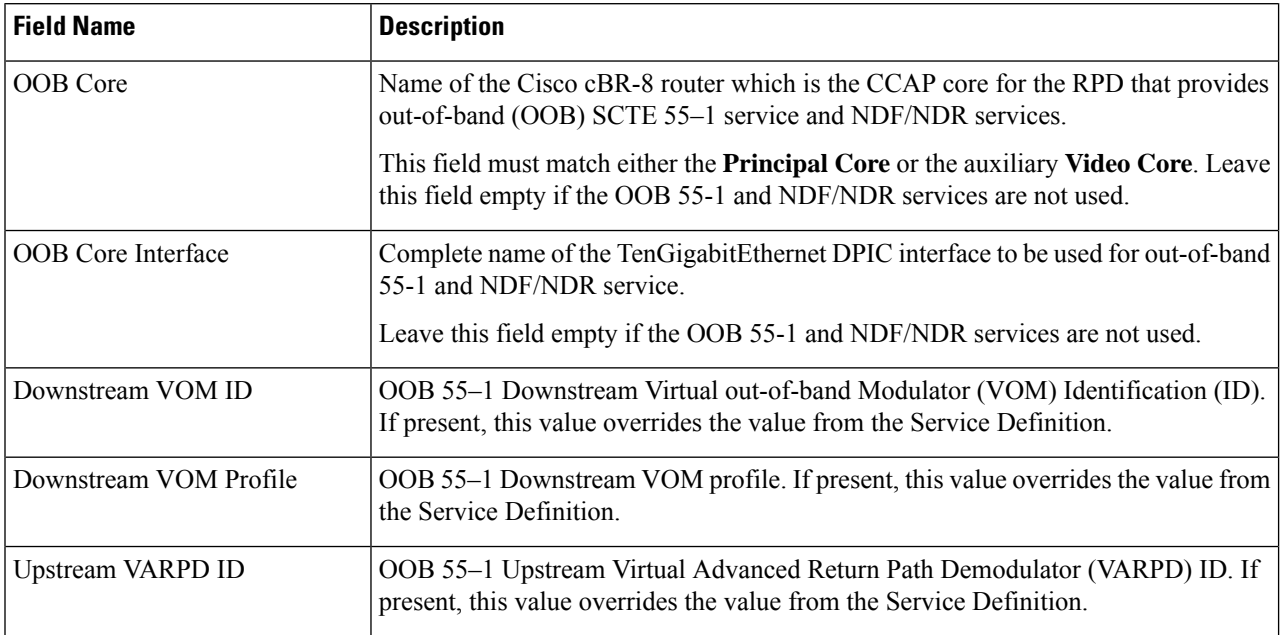

i.

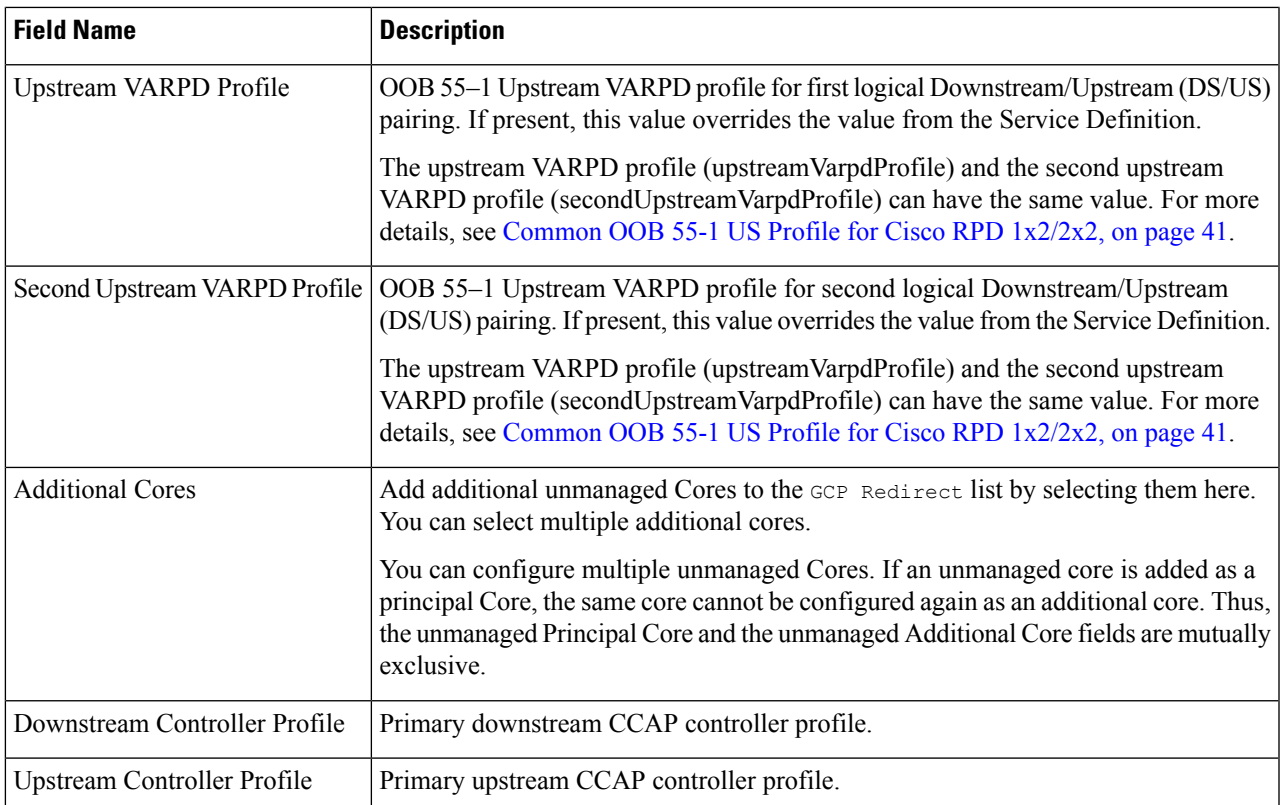

Or to import a CSV file, click the  $\overline{\mathbf{r}}$  icon, select the file and click **Import**.

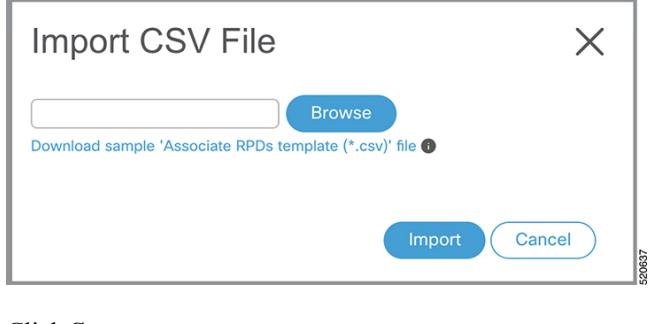

<span id="page-42-0"></span>**Step 3** Click **Save**. **Step 4** Click **Assign**.

## **Create a New Service Definition**

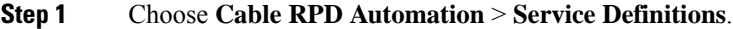

- **Step 2** Click **+ Create New**.
- **Step 3** Enter a name and description.

If you have many service definitions, make the name and description as informative as possible because that information is displayed on the **RPD Assignment** and **Overview** tabs.

- **Step 4** (Optional) Check the **Set as Default** check box.
- **Step 5** Enter the definitions for the Service Definition.

When a device is added or updated using this service definition, the content you specify here is applied to the device. All fields that are not marked as optional are mandatory.

Cisco Smart PHY supports unique downstream (DS) and upstream (US) configurations for each port of RPD 2x2.

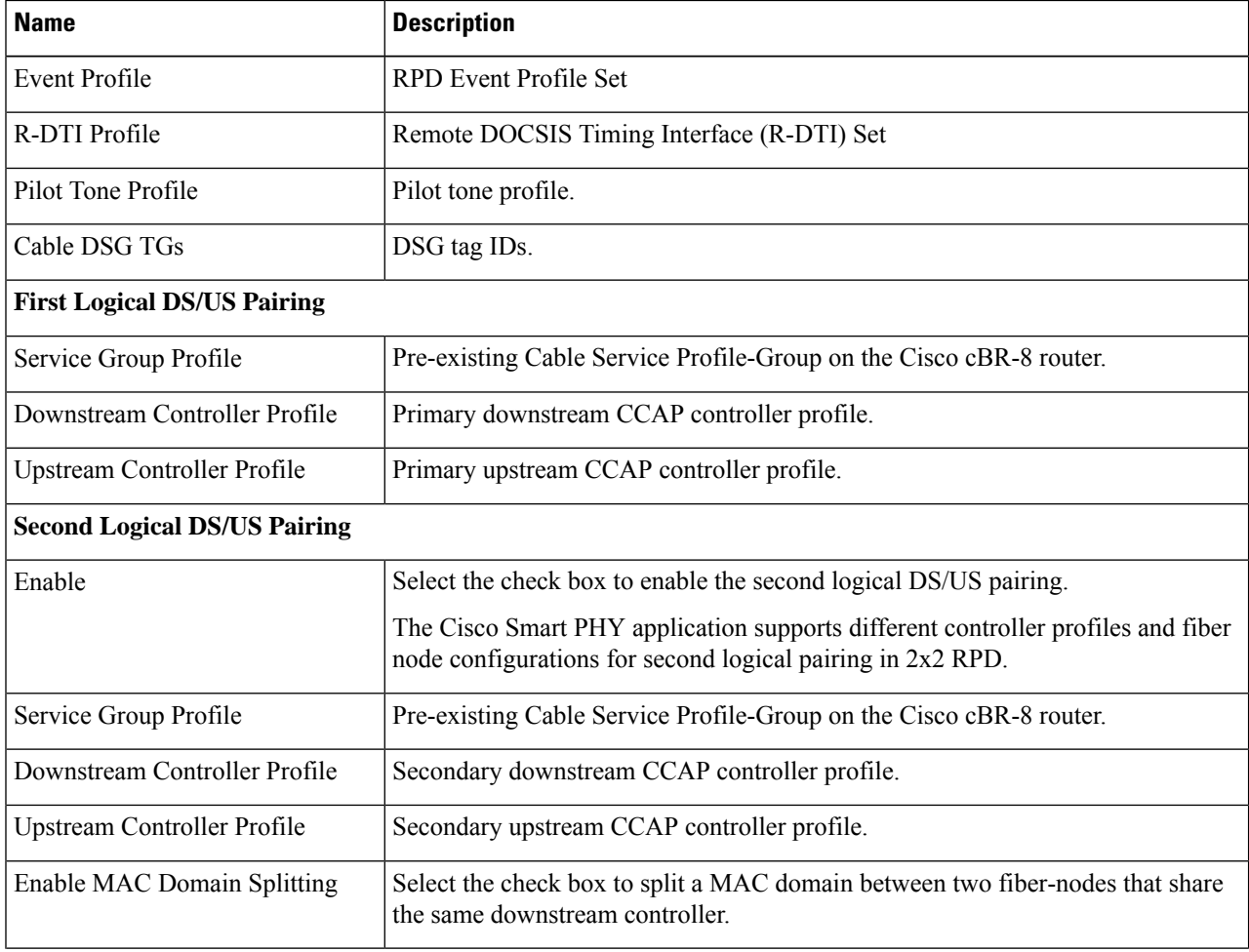

 $\mathbf{l}$ 

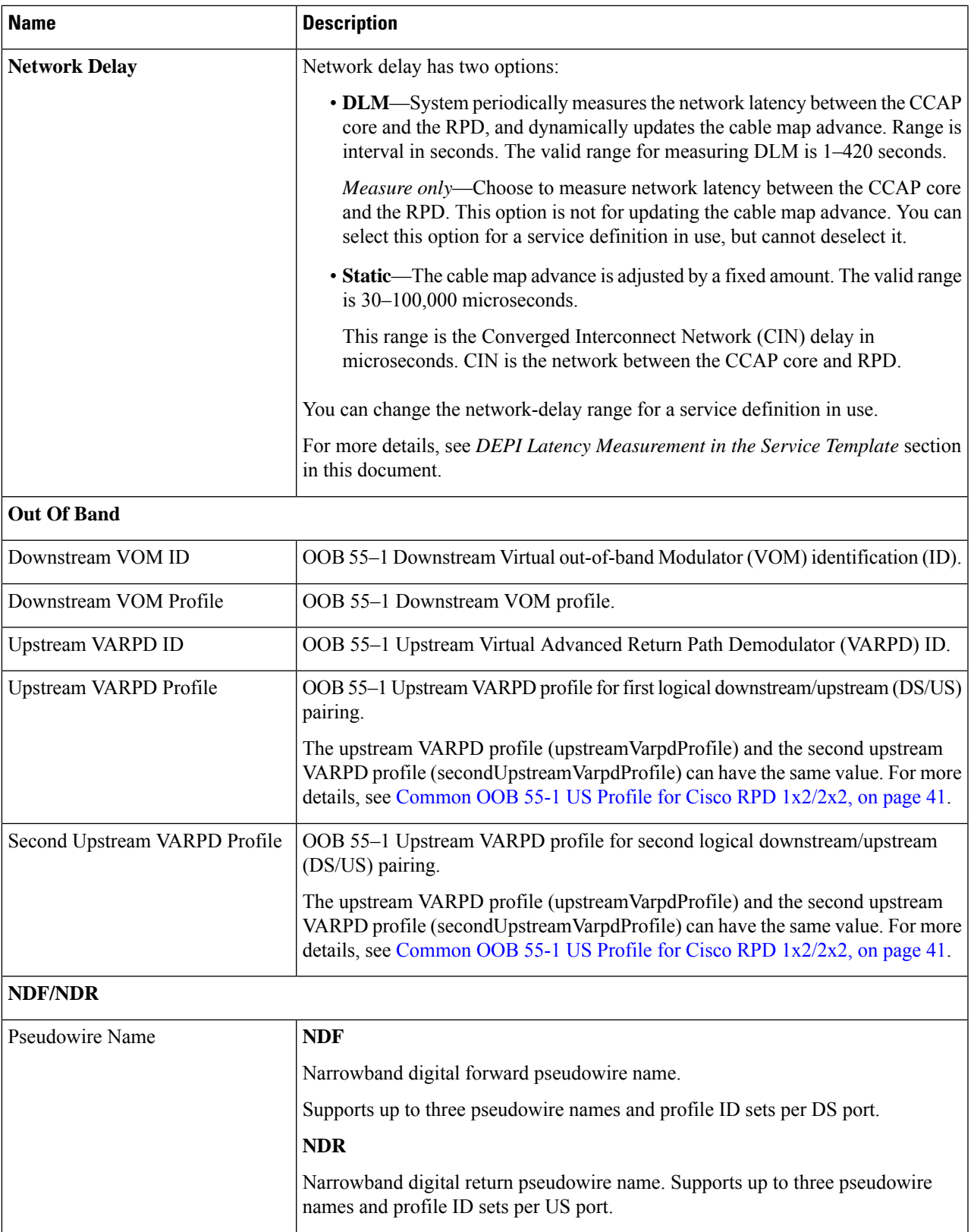

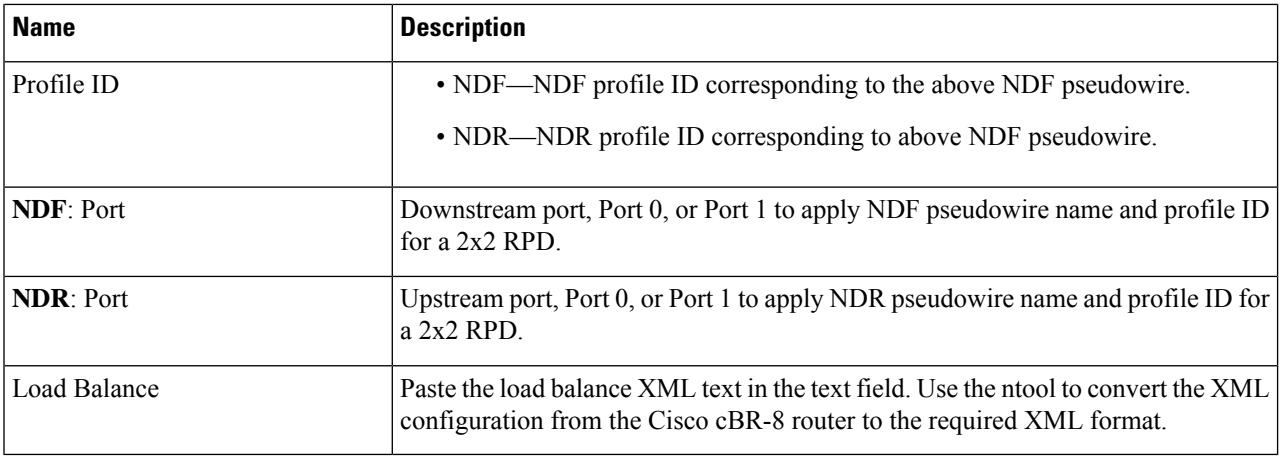

#### **Step 6** Click **Save** or **Save & Assign**.

If you want to edit a service definition with RPDs assigned to it, you can edit only the following fields:

- Network Delay (optional)
- NDF/NDR (optional)
- When an RPD is attached to a service definition, new service definition parameters are not propagated to the RPD if the associated Cisco cBR-8 router is in maintenance mode. In these scenarios, configuration error messages appear in the **RPD Details** panel. **Note**

## <span id="page-45-0"></span>**Provision RPD for Video Support**

Cisco Smart PHY can be configured to use distinct Cisco cBR-8 routers as the DOCSIS Principal core and auxiliary video core.

The DOCSIS configuration is pushed to the Principal core and the video configuration is pushed to the specified Video Auxiliary core. You can configure the OOB core to be either the Principal core or the Video Auxiliary core. The OOB 55-1 and NDF/NDR configurations are pushed to the OOB core through the OOB core interface. You can configure only the Pilot tone, SSD, and DLM on the Principal core.

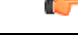

**Important**

When integrating Viavi with RPD, NDF or NDR must be configured on the Principal Core. Viavi communicates with the core using SNMP MIBs that are only available on the Principal Core.

Cisco Smart PHY can also provision an RPD for supporting video using a standalone Cisco cBR-8 router and use Cisco cnBR or some other Core that is not managed by Cisco Smart PHY, as the Principal core.

If the principal core is not managed by Cisco Smart PHY and you do not have OOB 55-1 configuration on the auxiliary video core, the RPD Assignment does not require Service Definition configuration.

**Note**

If RPD is online with both Principal Core and separate Video Auxiliary Core, and you remove the Video Core configuration, the RPD reboots and becomes online with only the Principal Core.

If the RPD is online with only the Principal Core, and later if you configure a separate Video Auxiliary Core, the RPD does not reboot automatically. You must manually reboot the RPD to get it to redirect to the new Video Core. After the RPD reboots, it becomes online with both cores.

 $\bigwedge$ 

**Caution**

<span id="page-46-0"></span>When you use the REST API to provision an RPD with separate video cores, you must use only version 2 (V2) RPD-pairing REST API. If you use V1 RPD-pairing API to provision an RPD with separate video cores, it may lead to data corruption. Also, version 1 (V1) of the RPD-pairing REST API does not support features such as 1x2 node segmentation, 2x2 node segmentation, OOB override, DLM, or separate video cores.

### **Common OOB 55-1 US Profile for Cisco RPD 1x2/2x2**

The Cisco cBR-8 router supports configuring the same profile to both upstream physical RF ports in an RPD. Service providers can expand the OOB 55-1 service group on to the second US port without the need for extra hardware.

This feature is available only in the following versions of Cisco cBR-8 series routers:

- Cisco IOS XE Fuji 16.8.1 and earlier
- Cisco IOS XE Amsterdam 17.3.1x and later

#### **Example**

```
cable rpd SAME_OOB_US_PROFILE
identifier 2222.5555.2323
core-interface Te6/1/2
principal
rpd-ds 0 downstream-cable 6/0/1 profile 1
rpd-us 0 upstream-cable 6/0/1 profile 1
rpd-us 1 upstream-cable 6/0/2 profile 1
core-interface Te6/1/2
rpd-ds 0 downstream-oob-vom 1 profile 100
rpd-us 0 upstream-oob-varpd 1 profile 101
rpd-us 1 upstream-oob-varpd 1 profile 101
r-dti 1
rpd-event profile 0
cable fiber-node 2
downstream Downstream-Cable 6/0/1
downstream sg-channel 0 23 downstream-Cable 6/0/1 rf-channel 0 23
upstream Upstream-Cable 6/0/1
upstream sg-channel 0 1 upstream-Cable 6/0/1 us-channel 0 1
upstream sg-channel 2 3 peer-node-us
service-group managed md 0 Cable 6/0/1
service-group profile ram_SG1
cable fiber-node 3
downstream Downstream-Cable 6/0/1
downstream sg-channel 0 23 downstream-Cable 6/0/1 rf-channel 0 23
upstream Upstream-Cable 6/0/2
upstream sg-channel 2 3 upstream-Cable 6/0/2 us-channel 0 1
upstream sg-channel 0 1 peer-node-us
service-group managed md 0 Cable 6/0/1
service-group profile ram_SG1
```
In REST API, the following restrictions are applicable:

- OOB is enabled only if the following four parameters are configured within the specified range:
	- downstreamVomId
	- downstreamVomProfile
	- upstreamVarpdId
	- upstreamVarpdProfile
- The NDF configuration is independent of the OOB downstream and upstream configurations.
- NDR configuration is independent of OOB downstream and upstream configurations.

#### **REST set-service-template**

```
{
  "autoAccept": false,
  "defaultFlag": false,
  "dlmMeasureOnly": false,
  "dsgTunnelGroupIDs": "1",
  "elementsList": [
    {
      "description": "Service profile with 1.5Gbps Data Service. 16x4 DS/US SG channels",
      "downstreamControllerProfile": 0,
      "downstreamVomId": 1,
      "downstreamVomProfile": 1,
      "eventProfile": 0,
      "mdSplitting": false,
      "rdtiConfig": 0,
      "serviceGroupName": "SGProfile",
      "serviceType": "Data",
      "svcNdfProfiles": [
         {
          "portNum": 0,
          "profileId": 100,
          "pwName": "name1"
        }
      ],
      "svcNdrProfiles": [
        {
          "portNum": 0,
          "profileId": 100,
          "pwName": "name1"
        }
      \frac{1}{2}"upstreamControllerProfile": 0,
      "upstreamVarpdId": 1,
      "upstreamVarpdProfile": 1
    }
  \frac{1}{2},
  "loadBalanceXml": "XML String",
  "name": "Gold",
  "networkDelayDlm": 10,
  "networkDelayStatic": "null",
  "pilotToneProfile": 0,
  "secondUpstreamVarpdProfile": 1
\mathbf{1}REST get-service-template Response Content Type
{
```
Ш

```
"autoAccept": false,
 "defaultFlag": false,
 "dlmMeasureOnly": false,
 "dsgTunnelGroupIDs": "1",
 "elementsList": [
    {
     "description": "Service profile with 1.5Gbps Data Service. 16x4 DS/US SG channels",
     "downstreamControllerProfile": 0,
     "downstreamVomId": 1,
     "downstreamVomProfile": 1,
     "eventProfile": 0,
     "mdSplitting": false,
     "rdtiConfig": 0,
     "serviceGroupName": "SGProfile",
     "serviceType": "Data",
     "svcNdfProfiles": [
       {
          "portNum": 0,
          "profileId": 100,
          "pwName": "name1"
       }
     ],
      "svcNdrProfiles": [
       {
          "portNum": 0,
          "profileId": 100,
          "pwName": "name1"
       }
     ],
     "upstreamControllerProfile": 0,
     "upstreamVarpdId": 1,
     "upstreamVarpdProfile": 1
   }
 ],
 "error": {
   "errorCode": "RecordNotFound",
   "errorMessage": "Record not found : <Record type> <identifier>",
   "errorTag": "Record not found",
   "errorType": "User"
 },
 "loadBalanceXml": "XML String",
 "name": "Gold",
 "networkDelayDlm": 10,
 "networkDelayStatic": "null",
 "pilotToneProfile": 0,
 "rpdsAssigned": 0,
 "rpdsProvisioned": false,
 "secondUpstreamVarpdProfile": 1,
 "status": "Success or Failure. If Failure check Error field for error details."
}
```
### <span id="page-48-0"></span>**Configure Video Service**

You can configure video service in Cisco cBR-8 router through Cisco Smart PHY by wiring the video interfaces and video service groups (VSG).

Cisco Smart PHY provides a clear mapping between VSG and video interfaces. RPD node segmentation determines the number of VSGs that you can choose for a video interface.

### **Prerequisite**

You should create video service groups (VSG) in the Cisco cBR-8 router, before you configure video service for each RPD. There are two ways to create VSGs:

• Manually create the video or virtual service group (VSG) in the Cisco cBR-8 router (Recommended).

Provide a logical name for the VSG. For example: cable virtual-service-group 18528 downstream-video 1/0/8 profile 101

• Automatically: When you assign a controller to a Cisco cBR-8 router profile that has video services, Cisco cBR-8 creates a VSG with a random name.

For more details, see the *Cisco Converged Broadband Routers Video Configuration Guide for Cisco IOS XE Bengaluru 17.6.x*.

To add a new video interface, choose **Cable RPD Automation** > **RPD Assignment** and click the button.

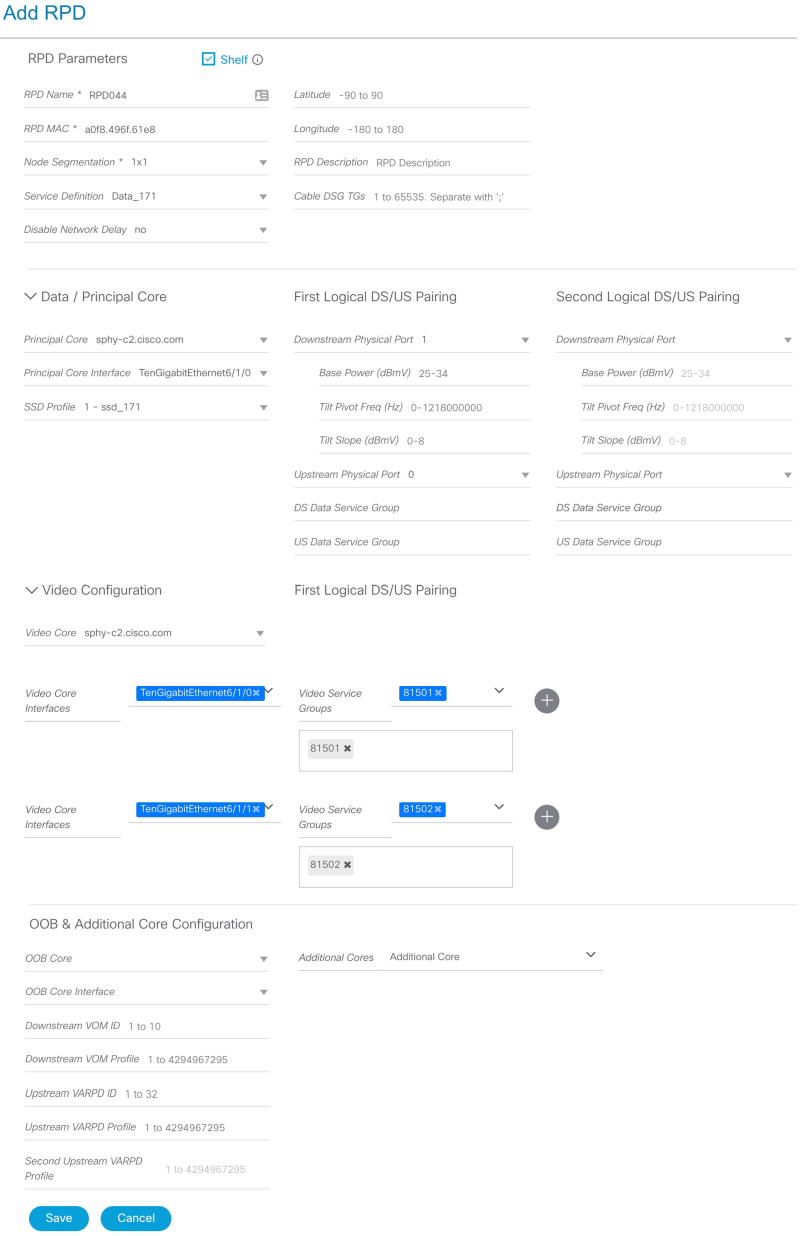

You can import CSV files from the previous versions of the Cisco Smart PHY application. You can also import a database that is exported from a previous version of the Cisco Smart PHY application.

### **Configure VSG using API**

You can also configure VSG using the Cisco Smart PHY API setrpdpairinglist.

This API is backward compatible. It has an extra videointerfaces field under port-config. The existing video service group mapping with the video interfaces remains without any changes.

### **Example: Sample RPD Pairing API**

```
{
 "setrpdpairinglist": [
```
{

```
"name": "rpd03",
 "previousname": "rpd03",
 "macaddress": "00049f320825",
  "description": null,
  "approvalstate": "approved",
  "servicetemplate": "d8-sg-split-rdti1",
  "gpslocation": {
    "genericlocation": "",
   "latitude": "",
    "longitude": ""
  },
  "ssdprofileid": 1,
 "disablenetworkdelay": false,
 "preconfigure": true,
  "nodesegmentation": "rpd_1x1",
  "additionalcores": [
   "2004:172:30:0:2eab:a4ff:feff:f36c"
 ],
 "assignedcores": [
   {
      "servicetype": "data",
      "mgmtcore": "video-lwr-s-d8.cisco.com",
      "rpdconnectioninterface": "tengigabitethernet9/1/0",
   },
    {
      "servicetype": "video",
      "mgmtcore": "video-lwr-s-d8.cisco.com",
      "rpdconnectioninterface": "tengigabitethernet9/1/0",
   },
   {
      "servicetype": "video",
      "mgmtcore": "video-lwr-s-d8.cisco.com",
      "rpdconnectioninterface": "tengigabitethernet9/1/6",
   },
    {
      "servicetype": "oob",
      "mgmtcore": "video-lwr-s-d8.cisco.com",
      "rpdconnectioninterface": "tengigabitethernet9/1/0",
   }
 ],
 "portconfigs": [
   {
      "dsport": 0,
      "usport": 0,
      "dsservicegroup": "sg-9-0-0",
      "usservicegroup": "sg-upstream-9-0-0",
      "videoservicegroups": [
        "vsg1", // Index 0 is read along with video interface index 0
        "vsg2", // Index 1 is read along with video interface index 1
        "vsg3" // Index 2 is read along with video interface index 2
      ],
      "videointerfaces":[
        "tengigabitethernet9/1/0", // Index 0 is read along with vsg index 0
        "tengigabitethernet9/1/6", // Index 1 is read along with vsg index 1
       "tengigabitethernet9/1/6" // Index 2 is read along with vsg index 2
      ]
   }
 ]
}
```
] }

Ш

### **Restrictions and Limitations**

- If you use the setrpdpairinglist API without the videoInterfaces attribute under port-configs, Cisco SmartPHY performs an ambiguity resolution. This process does not provide a clear one-to-one mapping.
- If two or more VSGs are configured under the same interface, the videointerfaces must repeat to match the one-to-one mapping.
- Add the video interfaces under port-config also in the assigned-cores. If not, the application shows an error.
- The size of the list of video interfaces and the VSGs must be the same.
- Map a VSG to only one interface. However, you can map it to the same interface in a different port.
- If you configure a video interface without mapping to a VSG, the application ignores the video interface.

## <span id="page-52-0"></span>**View RPD History**

**Step 1** Choose **Cable RPD Automation** > **RPD Assignment**.

**Step 2** Select the RPD and click the **Details** button.

The RPD window shows the RPD Summary, RPD State History, RPD CLI, and RPD Automation Errors.

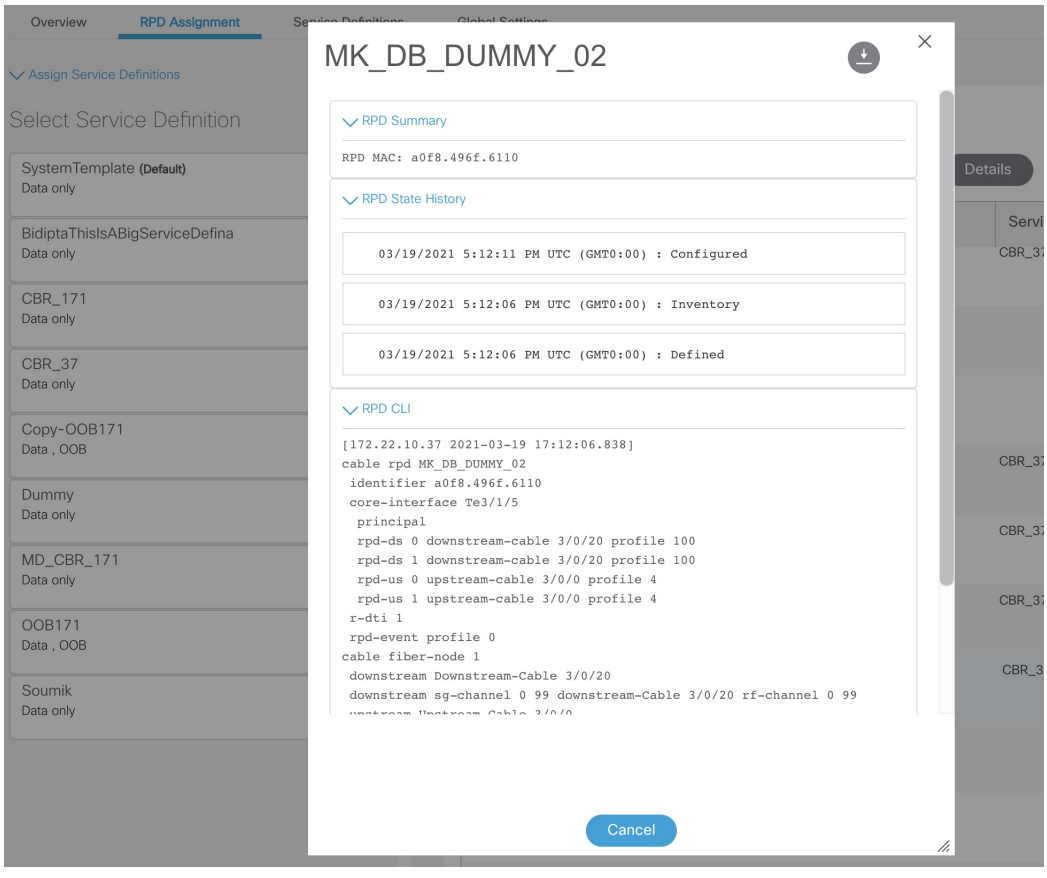

## <span id="page-53-0"></span>**Manage GCP Redirection**

Cisco Smart PHY application supports GCP-redirects in compliance with the I15 revision of the CableLabs Remote PHY specification.

By default, the pre-I15, GCP-redirect behavior is applied to all RPDs.

You can apply the I15 GCP redirect configuration to the RPDs based on your requirement. Use the following procedure:

- **Step 1** Create a file called rpdVersion.config.
- **Step 2** Edit the file to add the following content:

vendor: <vendor-name>, version <version-number>

Only one vendor and version tuple is supported per line. If you need more than one vendor and version tuple, place each tuple on its own line.

The I15 GCP-redirect behavior of Cisco Smart PHY is applied to RPDs that match the vendor and version tuple. Whereas, RPDs that do not match the vendor and version tuple, continue to receive Smart PHY's pre-I15 GCP-redirect behavior.

**Example:**

rpdVersion.config file: vendor: Cisco, version: v9.5.\*

In this example, Cisco Smart PHY searches for an exact match in the vendor value of the RPDs, while also evaluating the software version against the regex pattern included in the file. You can include regex patterns in both the vendor and version values.

**Step 3** Add the file to the /data/smartphy/config directory on each operations virtual machines (VM).

 $\mathbf I$ 

i.

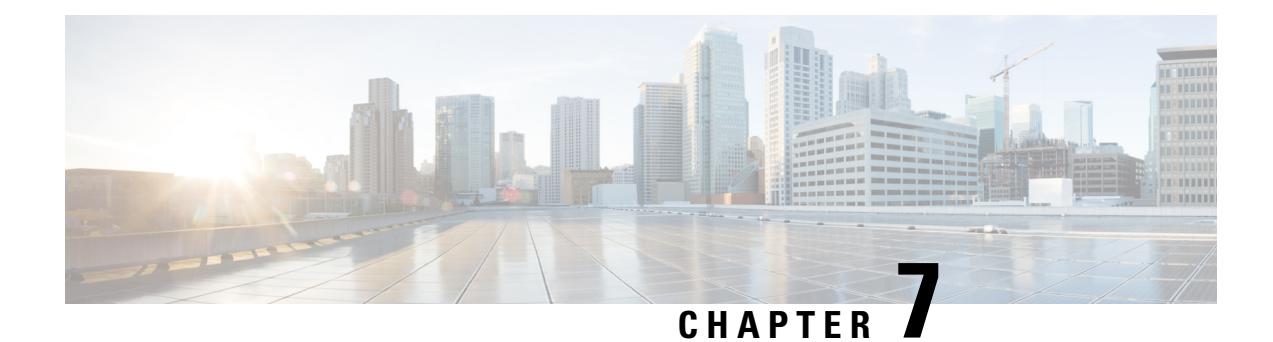

## <span id="page-56-0"></span>**Security and Administration**

The Cisco Smart PHY application is hosted on a Cisco Operations Hub cluster. Cisco Operations Hub provides the following authentication services for Cisco Smart PHY:

- Basic authentication
- LDAP authentication

Switching the authentication method of Cisco Smart PHY from the default Basic authentication to LDAP authentication, and vice versa, is accomplished through the Cisco Operations Hub Operation Center CLI. The procedures for switching between the authentication methods are provided in this section.

- Switch from Basic Authentication to LDAP [Authentication,](#page-56-1) on page 51
- Switch from LDAP Authentication to Basic [Authentication,](#page-57-0) on page 52
- Renew [Kubernetes](#page-58-0) Client TLS Certificate, on page 53
- Add Users using Cisco [Operations](#page-58-1) Hub CLI, on page 53
- [Database](#page-59-0) Backup, on page 54

## <span id="page-56-1"></span>**Switch from Basic Authentication to LDAP Authentication**

The Operations Hub ops-center CLI allows an administrator to configure LDAP settings for external authentication with AD (Active Directory).

**Step 1** Access the Operations Hub ops-center by using the following URL:

https://cli.opshub-data-ops-center.{FQDN}/

https://cli.opshub-data-ops-center.<Cisco Smart PHY master virtual IP address>.nip.io}/

**Step 2** Log in to the Operations Hub ops-center CLI.

The administrator can log into the Operations Hub ops-center CLI using the admin username and its password that is created while deploying the Operations Hub.

#### **Example:**

```
product opshub# config t
Entering configuration mode terminal
product opshub(config)# ldap-security ldap-server-url ******
product opshub(config)# ldap-security ldap-username-domain ******.com
product opshub(config)# ldap-security base-dn DC=******,DC=com
product opshub(config)# ldap-security ldap-filter userPrincipalName=%s@******.com
```
product opshub(config)# ldap-security group-attr memberOf product opshub(config)# end Uncommitted changes found, commit them? [yes/no/CANCEL] yes Commit complete.

#### **Step 3** Configure the mapping between the LDAP groups and the API groups.

#### **Example:**

```
product opshub(config)# ldap-security group-mapping ?
Possible completions:
 LDAP group
product opshub(config)# ldap-security group-mapping {ldap group}} ?
Possible completions:
 <NACM group> admin api-admin api-editor api-viewer
product opshub(config)# ldap-security group-mapping {ldap group}} api-admin
product opshub(config-group-mapping-crdc-docsis/api-admin)# end
Uncommitted changes found, commit them? [yes/no/CANCEL] yes
Commit complete.
```
## <span id="page-57-0"></span>**Switch from LDAP Authentication to Basic Authentication**

```
Step 1 Log in to any one of the control-plane nodes using the following command:
          ssh -i <private-key-file> <smartphy-user>@<control-plane-node-ip>
Step 2 Enter the following command.
          kubectl get svc ops-center-smartphy-data-ops-center -n smartphy-data
          Note the cluster IP address and TCP ports of the service ops-center-smartphy-data-ops-center.
          Ops-center-smartphy-data-ops-center ClusterIP 10.x.x.x <none>
              8008/TCP,8080/TCP,2024/TCP,2022/TCP,7681/TCP 19d
Step 3 Enter the following command to log in to the service resource using the password previously set by the auto-deployer.
          ssh admin@<cluster-ip-of-svc> -p <port-number>
          Example:
          smartphyuser: ~$ ssh admin@10.x.x.x -p 2024
          Warning: Permanently added '[10.x.x.x]:2024' (RSA) to the list of known hosts.
          admin@10.x.x.x's password:
          Welcome to the smartphy CLI on user/data
          admin connected from172.x.x.x using ssh on ops-center-smartphy-data-ops-center-774b8cc6fb-n6qmz
          [user/data] smartphy#
Step 4 Run the following command to enter the configuration mode and get a list of available commands.
          config
```
Use the kong command and its sub-commands.

- **Step 5** Enable the Basic authentication plugin regardless of the status of LDAP authentication plugin. kong ldap\_plugin enable false
- **Step 6** Enter the commit command to save the changes and start using the Basic authentication plugin.

**Step 7** Enter end to exit the config mode and enter exit to exit the service resource.

Basic authentication plugin is enabled and you can log in to the UI using a local existing username and password.

## <span id="page-58-0"></span>**Renew Kubernetes Client TLS Certificate**

Cisco Smart PHY leverages Kubernetes for container orchestration. During the Cisco Smart PHY cluster deployment, Kubernetes client TLS certificates are created to secure the communication between the Kubernetes API server and kubelets. Kubernetes client TLS certificates are valid for one year.

```
Caution
```
Renew the Kubernetes client TLS certificates before they expire. Otherwise, the operation and functionality of the Cisco Smart PHY cluster will be impacted.

Administrators can check the current status of the Kubernetes certificates by running the following command in the Linux shell:

sudo openssl x509 -enddate -noout -in /data/kubernetes/pki/kubelet-client-current.pem

The certificates are valid through the date that is listed in the attribute  $\text{notAfter}$ .

For more information on renewing the Kubernetes Client TLS Certificate, contact your Cisco Account Team.

### <span id="page-58-1"></span>**Add Users using Cisco Operations Hub CLI**

The Cisco Operations Hub ops-center CLI allows the administrator to create new users.

The Cisco Operations Hub ops-center URL is https://cli.opshub-data-ops-center.{hostname}/. The administrator can log into the Cisco Operations Hub ops-center CLI using the admin username and its password that is created while installing Cisco Smart PHY application.

```
product opshub# smiuser show-user username admin
User: admin, Group(s): admin api-admin api-editor api-viewer li-admin, Password Expiration
 days: 86
```
### <span id="page-58-2"></span>**Add Users**

Use the following procedure to create a new user:

**Step 1** Define a new user using the following sample commands:

product opshub# smiuser add-user username <username> password <password> message User added product opshub# product opshub# smiuser show-user username <username> User: <username>, Group(s): <username>, Password Expiration days: 90

**Note** The default password expires in 90 days.

#### **Example:**

```
product opshub# smiuser add-user username user123 password Abcd123@
message User added
product opshub#
product opshub# smiuser show-user username user123
User: user123, Group(s): user123, Password Expiration days: 90
```
#### **Step 2** Add a new user to the API group using the following commands.

Applicable groups for Cisco Smart PHY are admin and api-admin. By default, the admin user is mapped to group admin.

```
product opshub# smiuser assign-user-group username <username> groupname <groupname>
message User assigned to group successfully
product opshub
```
#### **Example:**

```
product opshub# smiuser assign-user-group username user123 groupname api-admin
message User assigned to group successfully
product opshub
```
### <span id="page-59-0"></span>**Database Backup**

The *Database Backup* section includes the following entry fields:

- Server
- Username
- Password
- Directory
- Filename (Used exclusively for the Database Import function.)

The data that you enter in the **Server** field determines the location of the DB operation.

- Local backup—localhost
- Remote operation—IP address or hostname.domain.com

### <span id="page-59-1"></span>**Local Backup**

Local backup files are saved to the /var/smartphy/backup directory on the local filesystem.

**Step 1** Go to **RPD Automation**> **Global Settings** > **Database Backup**.

**Step 2** In the **Server** field, enter **localhost**.

Leave the remaining fields blank (Username, Password, Directory, and Filename).

### **Step 3** Click **Export**.

### <span id="page-60-0"></span>**Remote Backup**

Remote backup files are saved to the remote server at the specified file path.

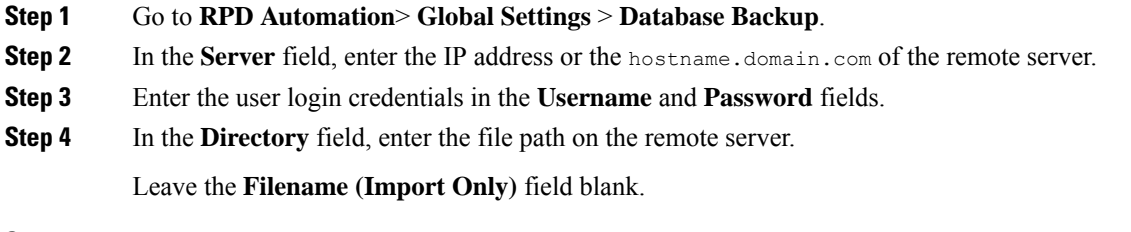

<span id="page-60-1"></span>**Step 5** Click **Export**.

### **Import Database**

You can import local and remote backup files into the Cisco Smart PHY application.

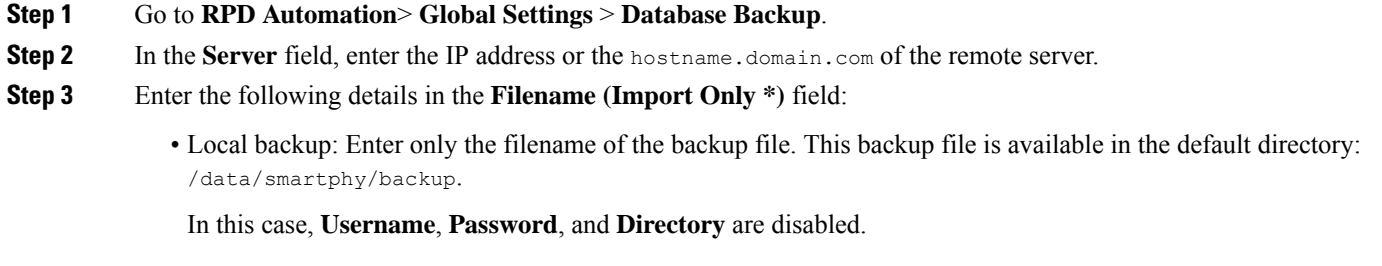

• Remote backup: Enter the file path (absolute path) of the remote server.

### **Step 4** Click **Import**.

After importing the DB, Cisco Smart PHY takes a few minutes to synchronize all the database entities. After synchronizing the credential details, Cisco cBR-8 devices appear online in the Cisco Smart PHY application.

After Cisco cBR-8 devices are online, enable the CIN.

 $\mathbf I$ 

### **Cisco Smart PHY Application User Guide, Release 3.2.0**

i.

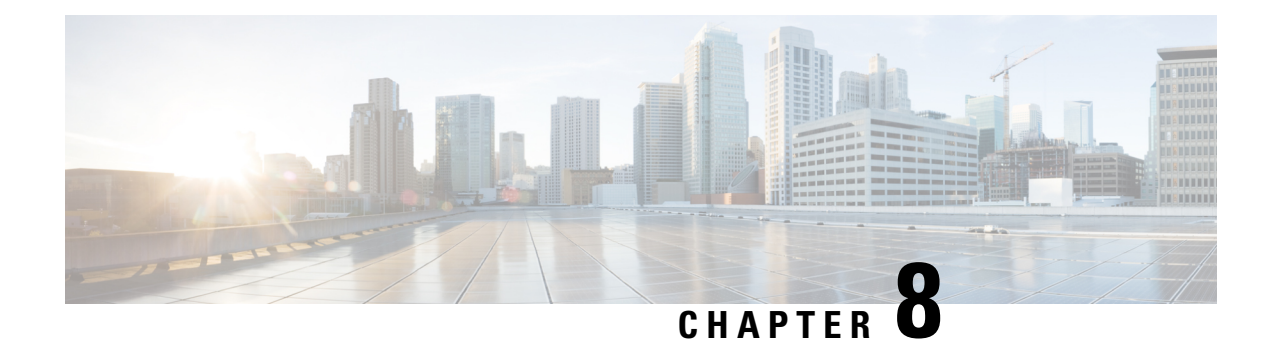

## <span id="page-62-0"></span>**Monitor and Troubleshoot**

Following are some troubleshooting tips for installing and using the Cisco Smart PHY.

- Monitor Host [Resources,](#page-62-1) on page 57
- [Debug](#page-63-0) RPD SSD on Cisco Smart PHY, on page 58
- Debug SSD on Cisco [cBR-8,](#page-67-1) on page 62
- DEPI Latency [Measurement](#page-68-0) in Service Template, on page 63

## <span id="page-62-1"></span>**Monitor Host Resources**

Use the Grafana dashboard for monitoring host resources.

- **Step 1** Access the Grafana dashboard using the following URL: https://[FQDN]/grafana/.
- **Step 2** Log in using the credentials used during the installation.

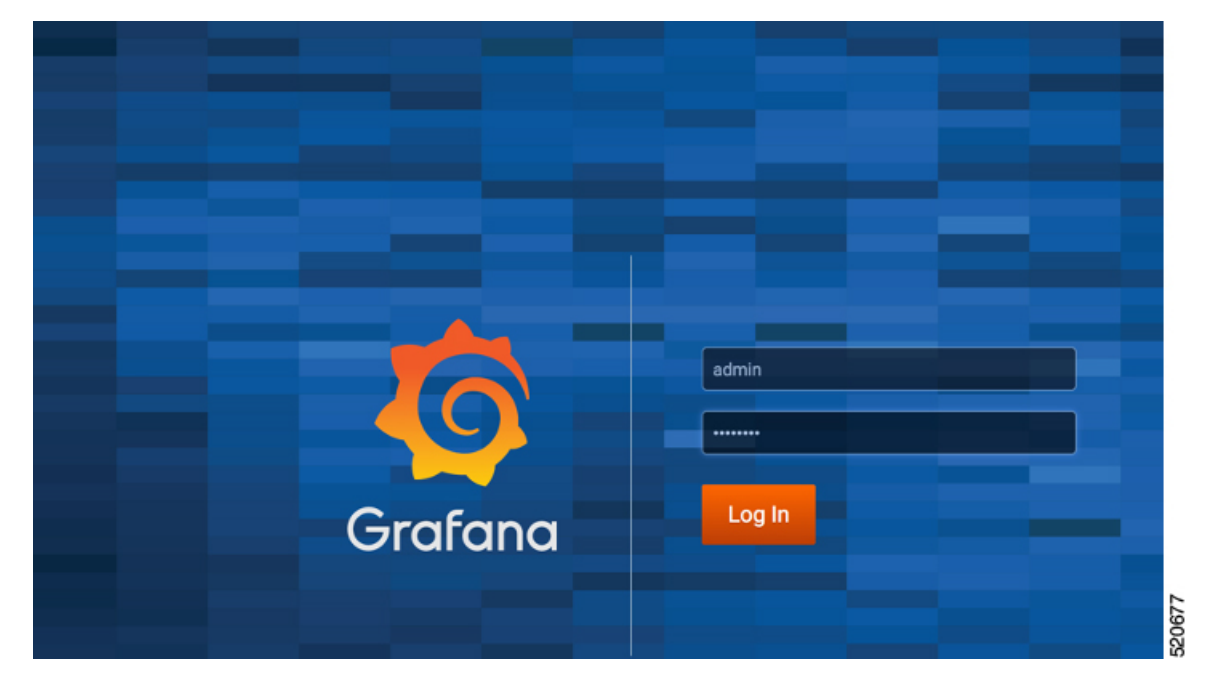

**Step 3** Select **Dashboards** > **Manage**.

**Step 4** Click the **cee-data** and then select **Host Details**.

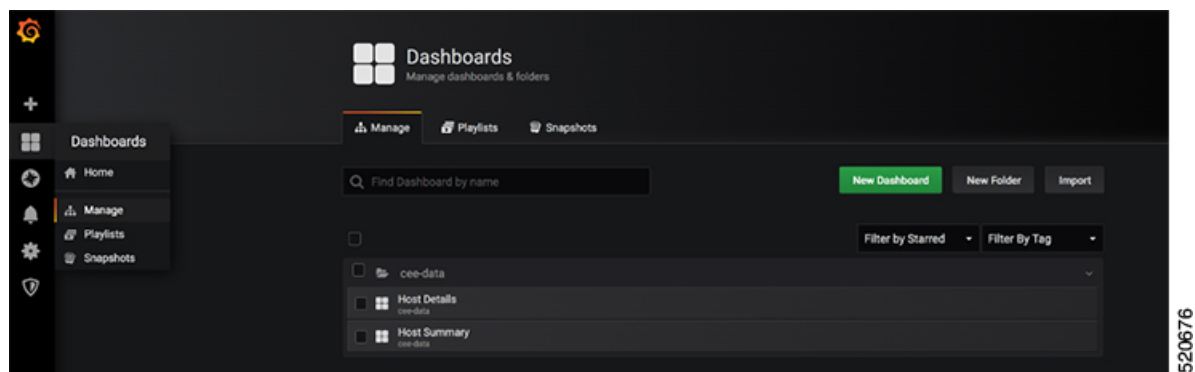

**Step 5** To view details of CPU, Memory, or Disk usage, select the **Host** on the top left corner of the screen.

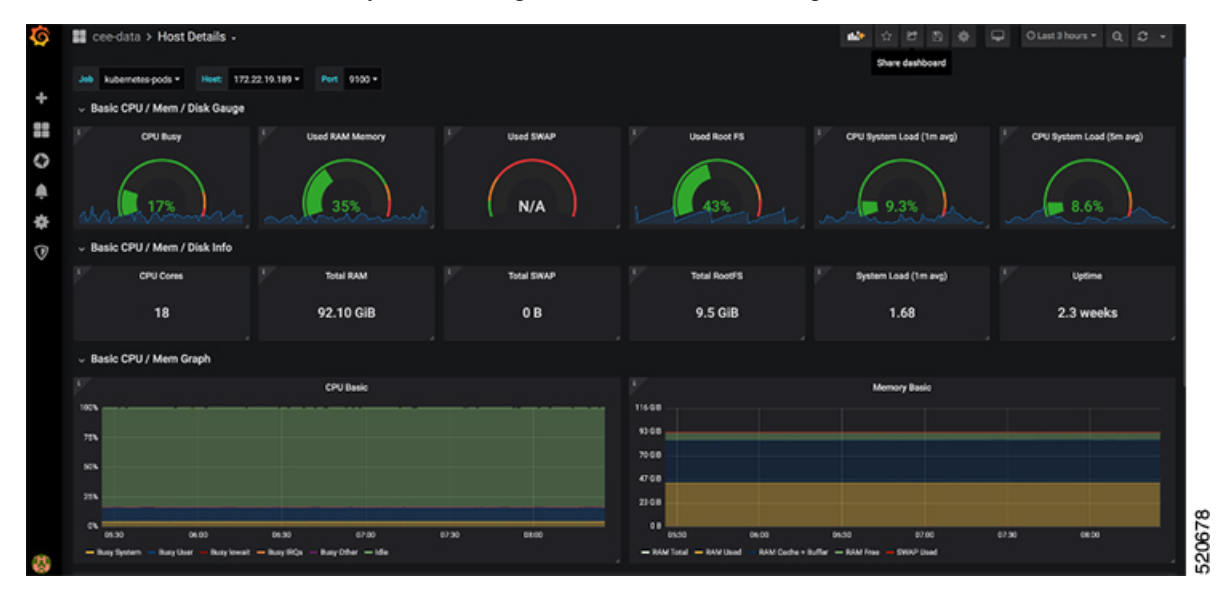

## <span id="page-63-1"></span><span id="page-63-0"></span>**Debug RPD SSD on Cisco Smart PHY**

The SSD related logs in Cisco Smart PHY application are available at: /var/log/rpd-service-manager/rpd-service-manager.log.

### **Check SSD on NSO**

The Cisco Network Services Orchestrator (NSO) supports the SSD profile from the iosNed 6.28.

- **1.** Access the robot-cfgsvc container and check the SSD configuration on the NSO side.
- **2.** Wait until the device moves into in-sync.

```
router# devices device _DEVICE_20.5.30.13 check-sync
result out-of-sync
```
Ш

```
info got: 4a0ba9b4ecdaa8710a9202e8656bfe82 expected: c22a63a573c84e40c1ad5e735888461c
router# devices device _DEVICE_20.5.30.13 check-sync
result in-sync
show running-config devices device DEVICE 20.5.30.13 | begin ssd
 ios:cable profile ssd 1
  ssd 2.2.2.2 tftp xxx
  !
 ios:cable profile ssd 2
   description ssd 2
   ssd 1.1.1.1 tftp abc
```
The SSD configuration on NSO must be the same as with the Cisco cBR-8 router.

### <span id="page-64-0"></span>**Check SSD using RestAPI**

**1.** Get the SSD profiles, which are read by NSO from the Cisco cBR-8 router, use the **query-core-details** command.

https://{{controller}}:{{new-port}}/rpd-service-manager/rpdorch/v2/core-topology/query-core-details Output:

SSD profile info must be the same as that with the Cisco cBR-8 router.

```
Input:
{
  "ipAddress": "10.0.0.1"
}
Result:
\{"status": "Success",
    "coreList": [
        {
             "ipAddressList": [
                 "10.0.0.1"
             \frac{1}{2},
             "uuid": "_DEVICE_10.0.0.1",
             "gpsLocation": {},
             "hostName": "NG03.cisco.com",
             "interfacesList": [...],
             "virtualSGs": [],
             "ndfProfiles": {},
             "ndrProfiles": {},
             "ssdProfiles": [
                 {
                      "id": 1,
                      "name": "xxx"
                 },
                 {
                      "id": 2,
                      "name": "abc"
                 },
                 {
                     "id": 3,
                      "name": "aaa"
                 },
                 {
                      "id": 4,
                      "name": "abcdef"
                 },
                 {
```

```
"id": 5,
                 "name": "abbbc"
             },
             {
                 "id": 6,
                 "name": "acde"
             },
             {
                 "id": 7,
                 "name": "xxx"
             },
             {
                 "id": 9,
                 "name": null
             },
             {
                 "id": 10,
                 "name": "abcc"
             }
        ],
        "state": "ONLINE",
        "productType": "CBR-8-CCAP-CHASS",
        "swVersion": "16.10.1f",
        "vendorName": "Cisco",
        "protectedLC": -1
    }
]
```
#### **2.** Check the RPD paring details, use the **query-rpd-pairing** command.

```
https://{{controller}}:{{new-port}}/rpd-service-manager/rpdorch/v2/rpd-pairing/query-rpd-pairing
Output:
```
The value of ssdProfileId must be correct.

}

```
Input:
{
}
Result:
{
    "status": "Success",
    "rpdPairingRspList": [
        {
            "macAddress": "aabb11112124",
            "name": "1",
            "serviceTemplate": "C02",
            "approvalState": "Approved",
            "assignedCores": [
                {
                    "serviceType": "Data",
                    "mgmtCore": "C02.cisco.com",
                    "rpdConnectionInterface": "TenGigabitEthernet7/1/0",
                    "primaryUsPort": 1
                }
            ],
            "pairingChangeTimestamp": 1563823890549,
            "description": "",
            "state": "ResourceAllocationError",
            "gpsLocation": {
                "latitude": 77,
                "longitude": 99,
                "genericLocation": "Shanghai"
```

```
},
         "ssdProfileId": 1
    }
],
"nextFrom": null
```
}

**3.** Verify the SSD profile ID and the image name in the **Edit** window of the RPD paring table.

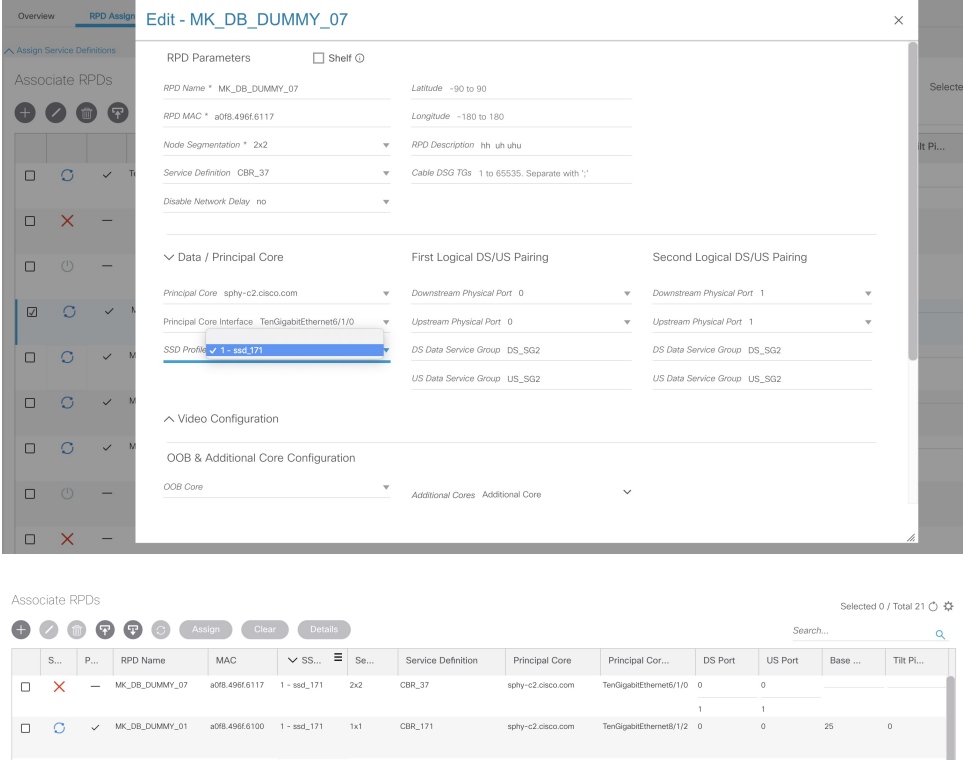

**4.** Verify whether the RPD Details contain the SSD command.

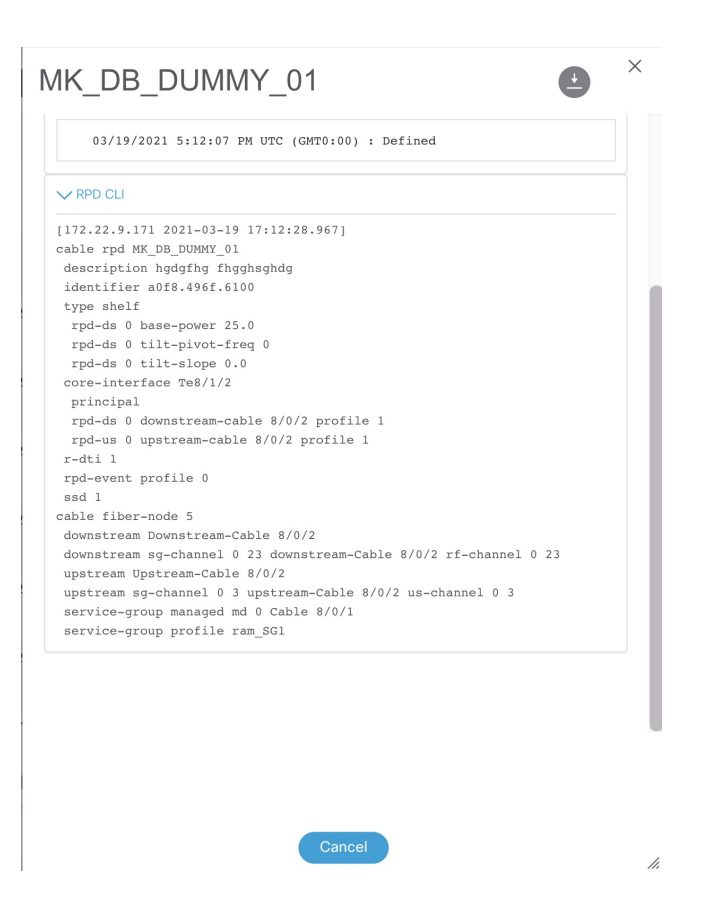

### <span id="page-67-0"></span>**Check SSD on Cisco cBR-8**

Run the following command to check the SSD on the Cisco cBR-8 router.

```
cable rpd PRPD
identifier a0f8.496f.6506
type shelf
rpd-ds 0 base-power 25
rpd-ds 1 base-power 25
core-interface Te9/1/6
 principal
 rpd-ds 0 downstream-cable 9/0/16 profile 100
 rpd-us 0 upstream-cable 9/0/1 profile 4
r-dti 2
rpd-event profile 0
ssd 1
rpd-55d1-us-event profile 0
```
## <span id="page-67-1"></span>**Debug SSD on Cisco cBR-8**

Use the following command to check the upgrading state on the Cisco cBR-8 router.

cable rpd xxxx.xxxx.xxxx ssd status

### <span id="page-68-0"></span>**DEPI Latency Measurement in Service Template**

If a Service Template is already in use, you can update only the DLM fields (Static delay, DLM sampling value, Measure Only) and the existing behavior is maintained for all other fields.

Following operations are allowed when Service Template is already in use:

• If there is no existing DLM configuration in the service template, you can add network-delay static <delay-val>, network-delay dlm <interval>, and network-delay dlm <interval><measure-only>.

If the network-delay static <delay-val> is configured in the service template, the user can modify the <delay-val> for static.

If the network-delay dlm  $\leq$  interval> is configured in the service template, the user can modify the dlm <interval> and <measure-only> parameters.

If the network-delay dlm  $\leq$ interval $\geq$ measure-only $\geq$  is configured in the service template, the user can modify only the dlm  $\leq$ interval $\geq$ .

The RPD detailed information contains the DLM command.

Before you update a Service Definition, you should check whether any Cisco cBR-8 line cards are in a high availability state an active secondary line card.

The DLM configuration gets automatically applied to all RPDs assigned to the Service Definition. However, the RPD configuration is rejected if the Cisco cBR-8 line card for DOCSIS controllers is in high availability mode. In addition, because this operation might take more time, you may see a network connectivity issue.

After updating a Service Definition, you should check the RPD service manager logs for errors. To recover an RPD with a configuration rejection or error, do the following:

- If the secondary line card is active:
- **1.** Revert to the primary line card.
- **2.** Wait until the primary line card is active
- For each RPD with a configuration rejection or error:
- **1.** From the **RPD Assignment** page, click **Edit** for that RPD.
- **2.** On the **Edit** page, click **Save**.

### <span id="page-68-1"></span>**Check New DLM Configuration on Cisco cBR-8**

```
cable rpd <RPD Name>
identifier a0f8.496f.6506
type shelf
rpd-ds 0 base-power 25
rpd-ds 1 base-power 25
core-interface Te9/1/6
 principal
 rpd-ds 0 downstream-cable 9/0/16 profile 100
 rpd-us 0 upstream-cable 9/0/1 profile 4
 network-delay dlm 100
r-d+i 2
rpd-event profile 0
```
I

```
ssd 1
rpd-55d1-us-event profile 0
!
```
i.